# Dell UltraSharp UP3218K 使用指南

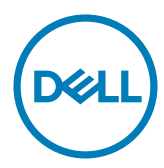

型號: UP3218K 安規型號:UP3218Kt

 $\mathscr{Y}$  註: 「註」指出可協助您善用電腦的重要資訊。

注意:「注意」代表若未遵守指示,可能會導致硬體毀損或資料遺失。

警告:「警告」代表財物損失及人員傷亡的可能性。

版權所有 © 2017 Dell Inc. 保留所有權利。 本產品受到美國及國際版權和智慧財產法律保護。

Dell™ 和 Dell 標誌為 Dell Inc. 在美國和/或其他地區之商標。 本文提及之所有其他標章或名稱,為 其各自公司之商標。

2017 – 3 月 版本 A00

# 目錄

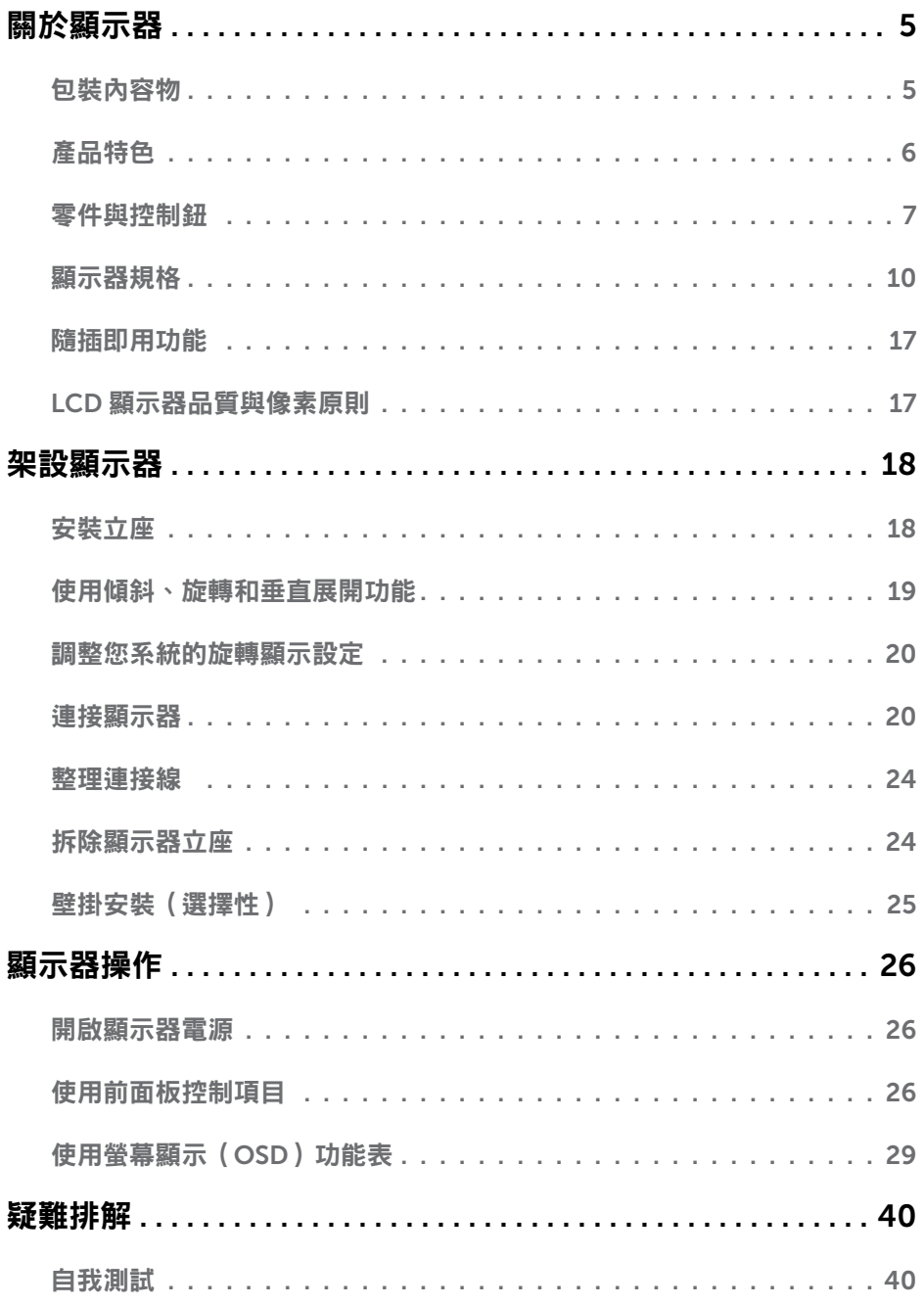

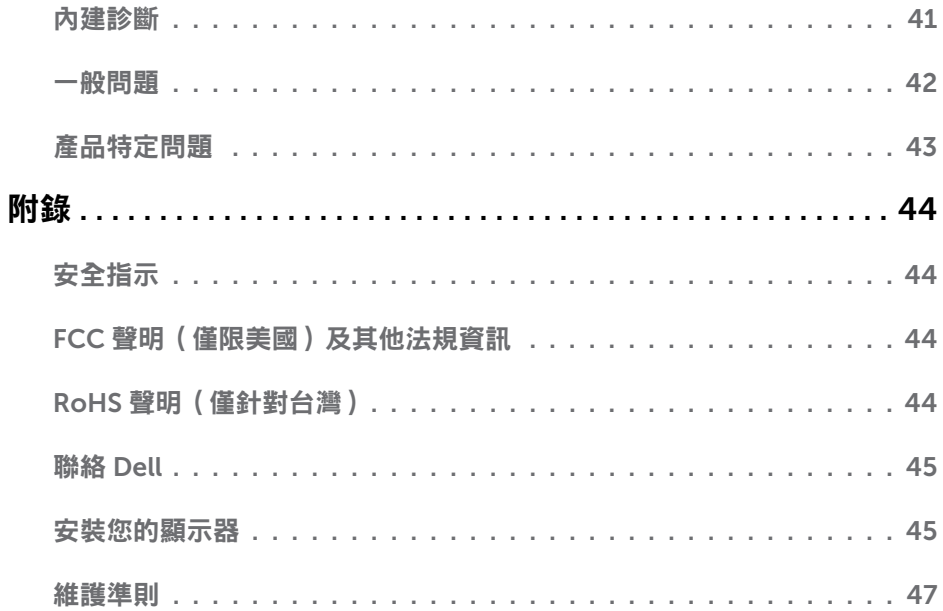

<span id="page-4-0"></span> $\overline{a}$ 

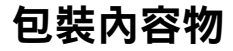

顯示器隨附下列元件。請檢查是否已收到所有元件,如有缺少,[請聯絡](#page-44-1) Dell。

▲ 註:部分品項屬於選購品,因此並未隨附於顯示器。部分功能或媒體不適用於特定國 家。

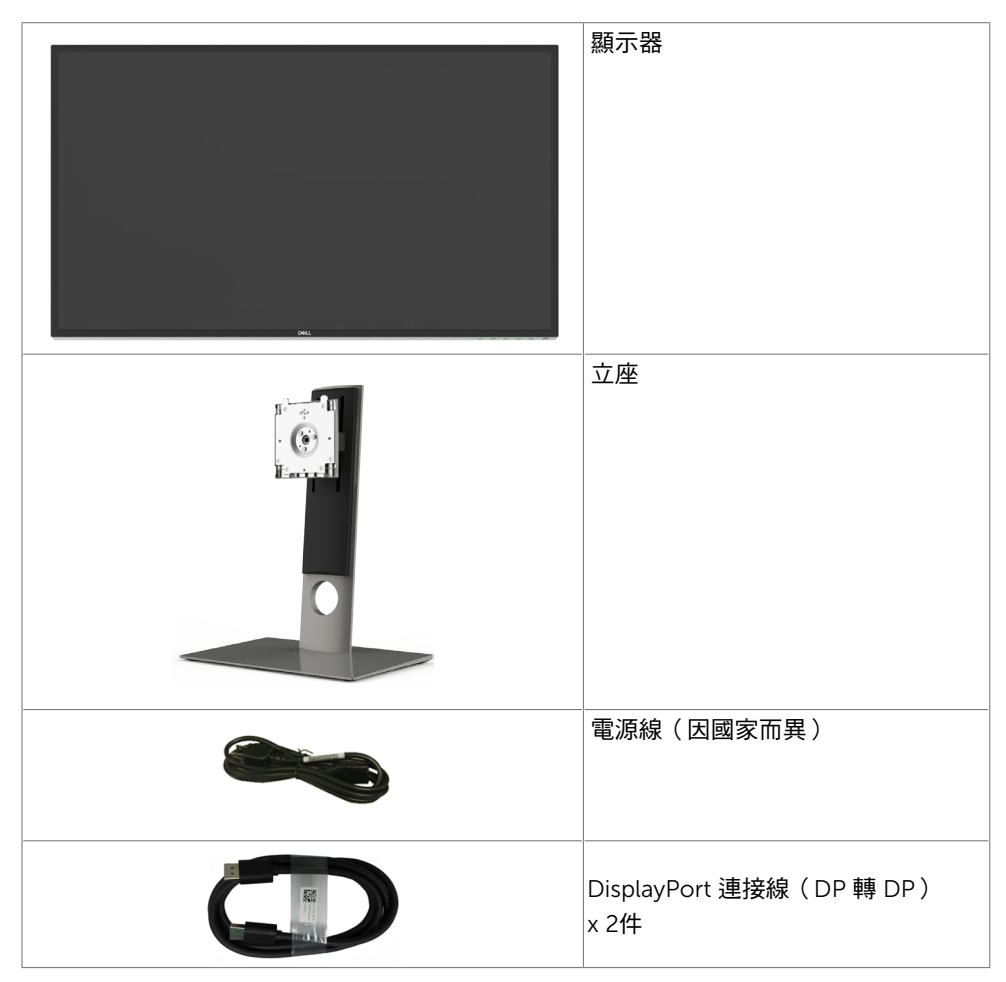

<span id="page-5-0"></span>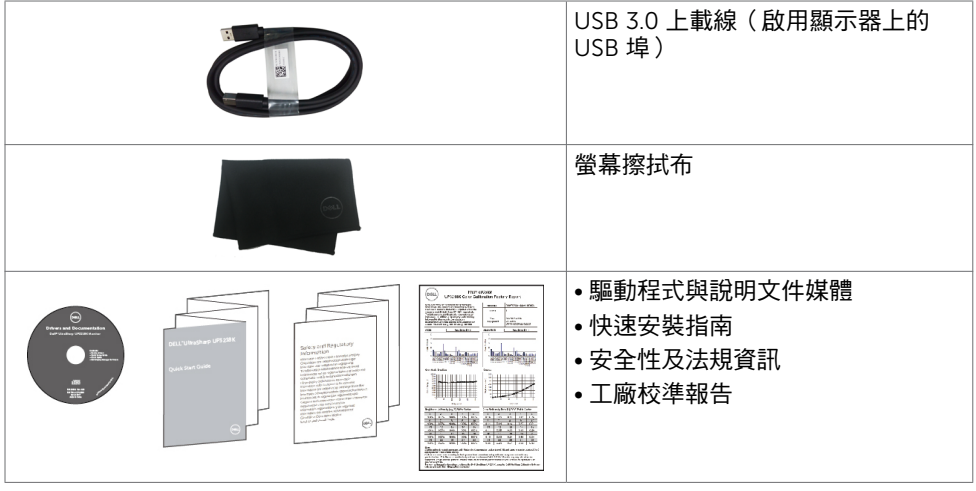

# 產品特色

Dell UltraSharp UP3218K 螢幕配備主動矩陣、TFT-LCD (彩色主動矩陣液晶顯示器含 (WLED) 矩陣採用氧化薄膜電晶體作為主動式元件) 與 LED 背光。本螢幕特色有:

- 80.01 公分(31.5 英吋)的可視顯示區域(對角測量)。 QUHD 7680 x 4320 解析度,可支援低解析度的全螢幕顯示。
- 100% Adobe RGB, 98% DCI 彩色的寬視角。
- 傾斜、旋轉、軸心旋轉與垂直延伸調整功能。
- 以可拆式立座與符合影像電子標準協會 (VESA) 的 100 mm 載掛孔,提供彈性的載掛方 案。
- 超薄機框能將使用多重顯示器時的機框間隙降至最低,以提供更簡便的設定及優雅的觀 賞經驗。
- 雙 DP 可支援 7680 x 4320 @ 60Hz。
- 支援 Displayport 版本 DP1.4。
- 隨插即用功能(若系統支援)。
- 螢幕顯示 (OSD) 調整功能,可輕鬆設定並最佳化螢幕表現。
- 軟體與說明文件媒體內含資訊檔 (INF)、影像色彩校正檔 (ICM)、Dell Display Manager 軟體應用程式以及產品說明文件。顯示器隨附光碟內含 Dell 顯示管理程式。
- 安全鎖插槽。
- 資產管理功能。
- 符合能源之星標準。
- 符合 EPEAT 金級標準。
- 符合 RoHS 規範。
- 無 BFR/PVC 顯示器 (不包括連接線)。
- 面板僅採用不含砷及不含汞的玻璃。
- 能源計量表可即時顯示出顯示器目前的耗電程度。
- 在睡眠模式時為 0.5 W 的待機電源。

### 6 | 關於顯示器

# <span id="page-6-0"></span>零件與控制鈕

正面視圖

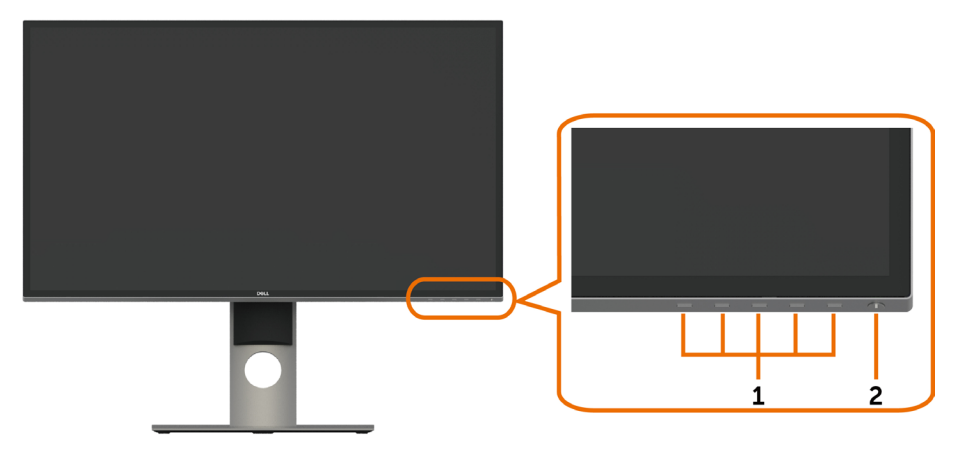

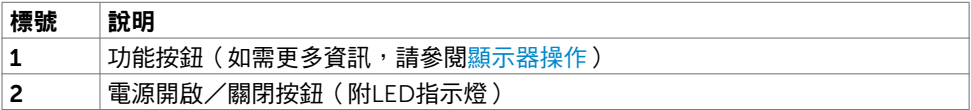

## 背面視圖

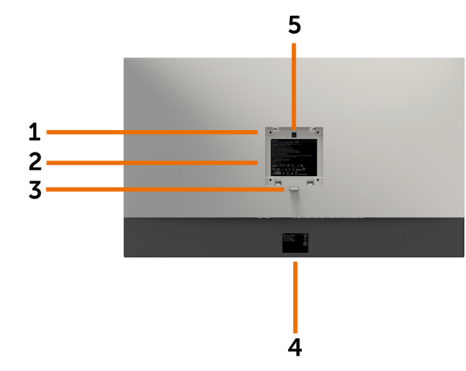

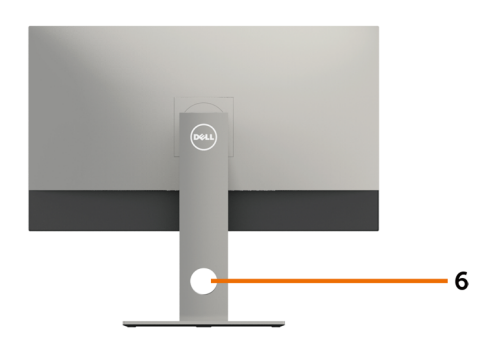

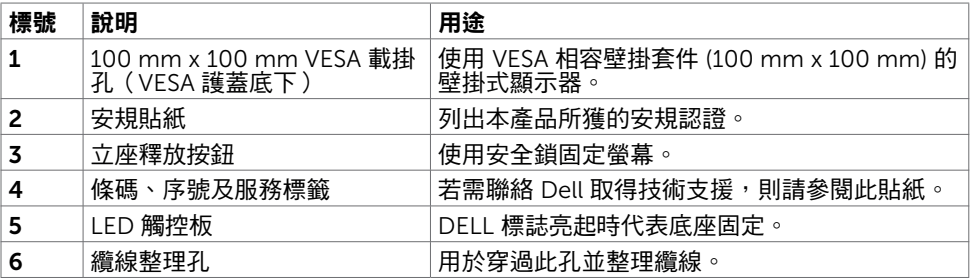

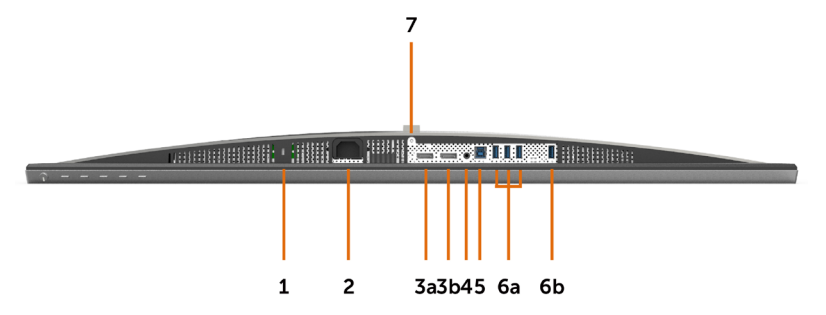

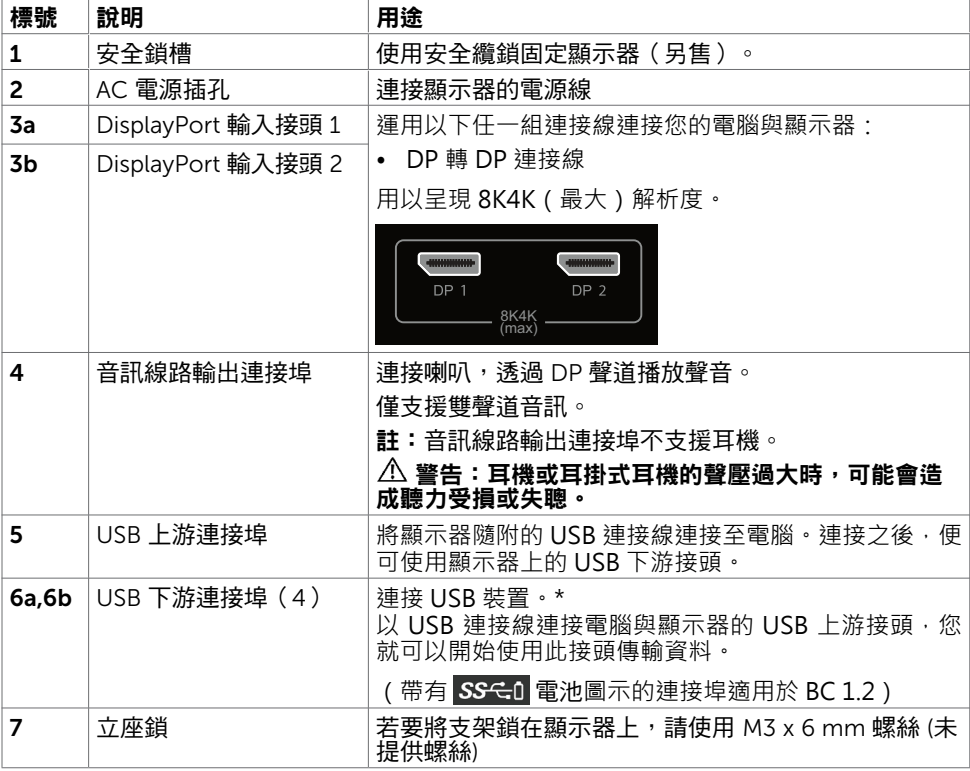

\* 如有可能建議使用連接埠 (6b) 供無線 USB 裝置使用。

# <span id="page-9-1"></span><span id="page-9-0"></span>顯示器規格

# 平面螢幕規格

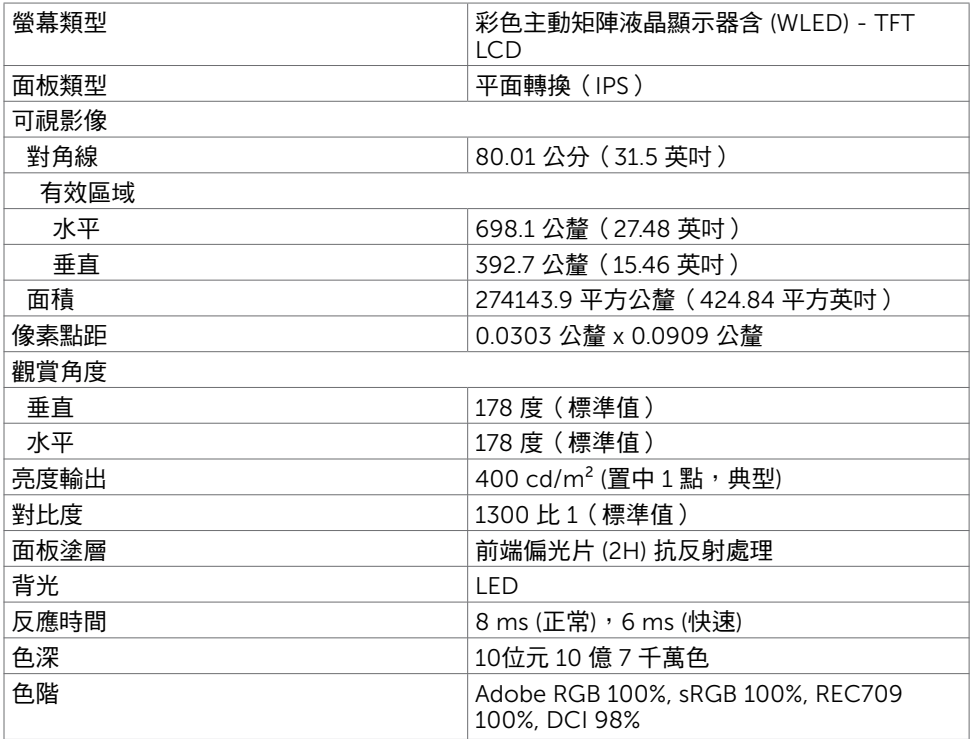

# 解析度規格

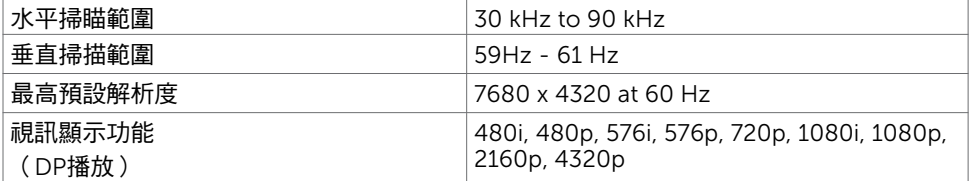

# 預設顯示模式

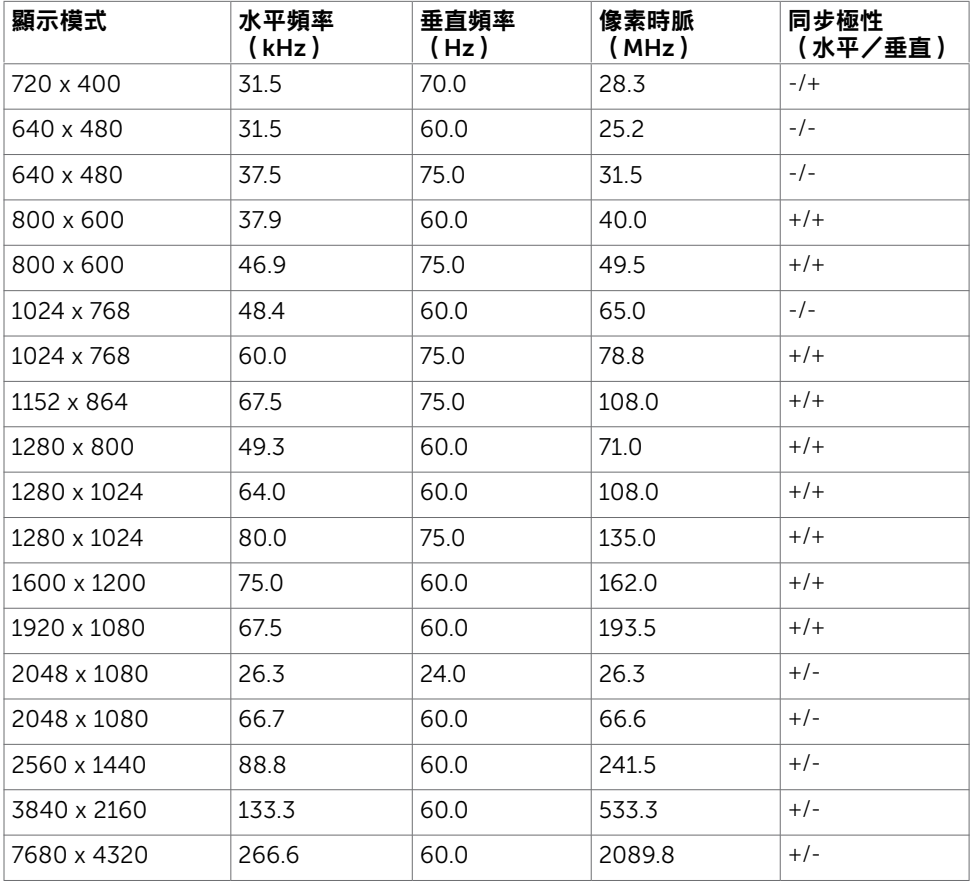

\* 若要在 60 Hz 時顯示 7680 x 4320, DP1 和 DP2 必須連接至相同的顯示卡。DP 來源的顯 示卡必須通過 DP1.4 認證並配備並排顯示功能,可在 60Hz 時支援解析度高達 7680 x 4320 ,而其驅動程式支援 DisplayID v1.3。

# 電氣規格

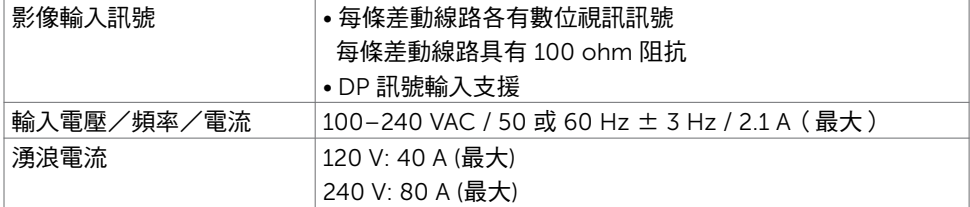

## 物理特性

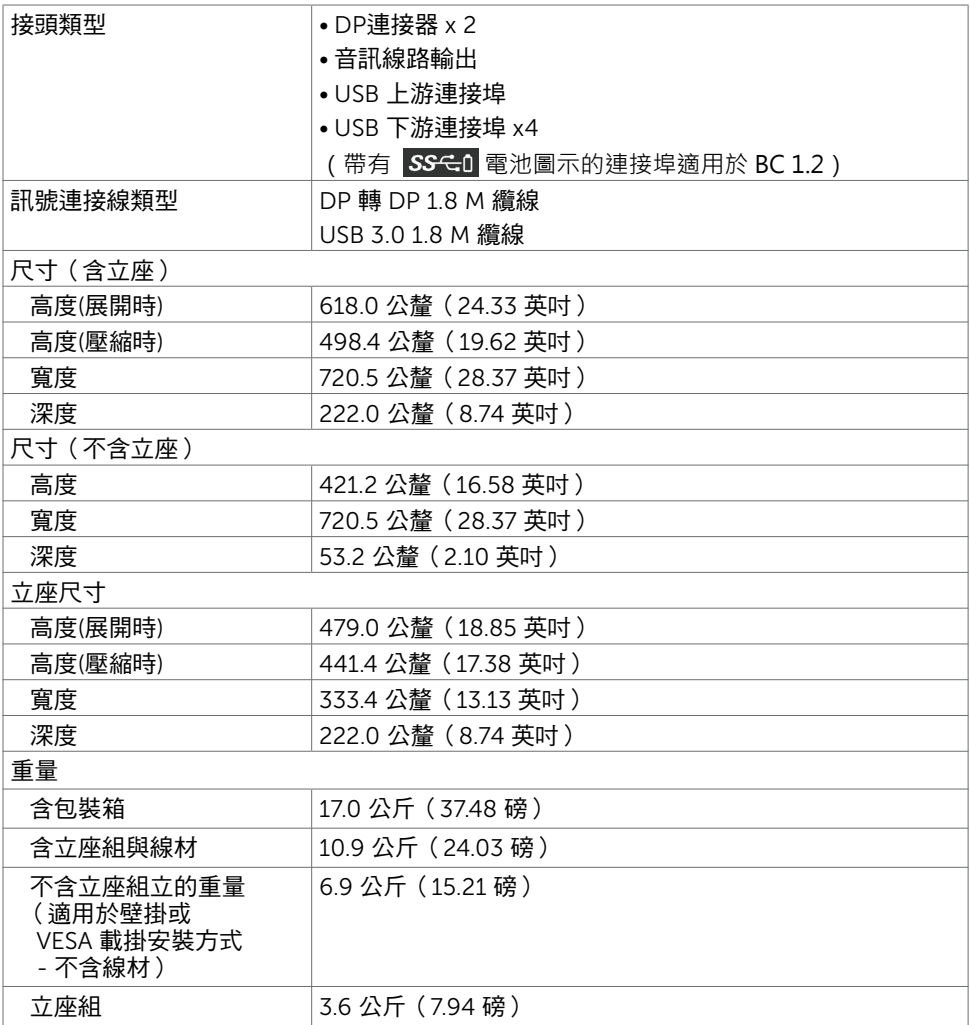

## 環境特性

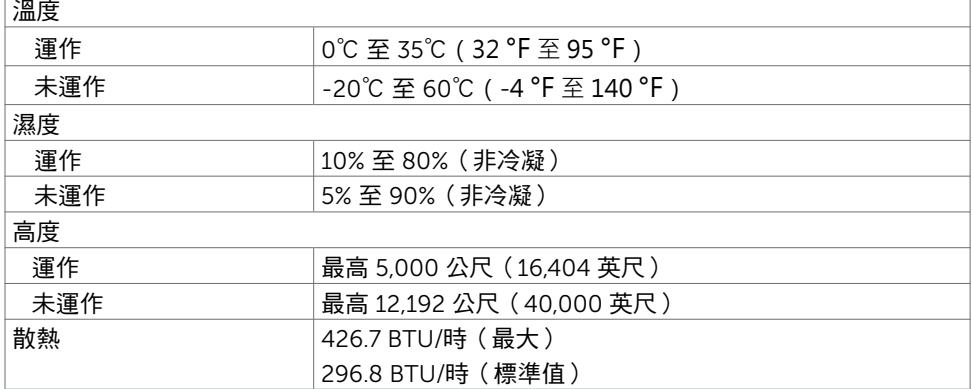

## <span id="page-13-0"></span>電源管理模式

若您的電腦有安裝 VESA DPM 相容繪圖卡或軟體,則顯示器未使用時會自動減少耗電量。 這稱為省電模式\*。若電腦偵測到鍵盤、滑鼠或其他輸入裝置發出輸入訊號,則顯示器會自 動恢復運作。以下表格列出耗電量以及自動省電功能的燈號:

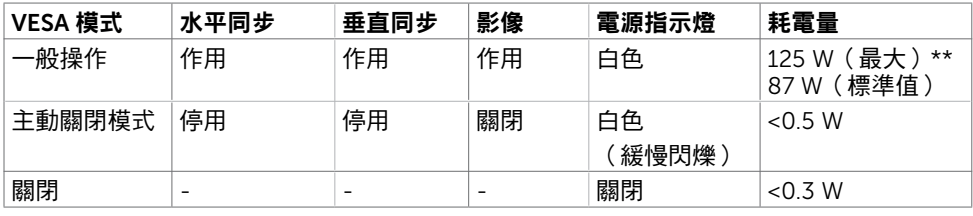

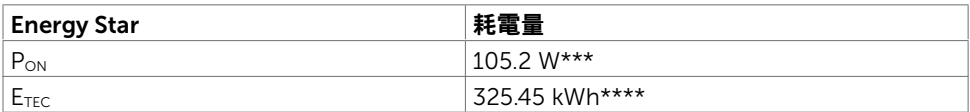

OSD 僅會在一般操作模式下運作。若在主動-關閉模式時按下任一按鈕,便會顯示以下訊 息:

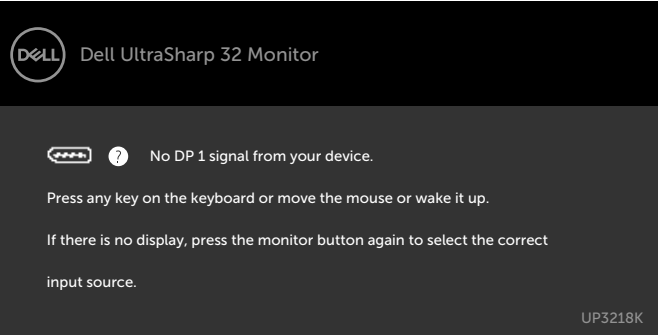

\*若要在關閉模式下達到零耗電量,則需拔除顯示器的電源線。

\*\*最大亮度的耗電量最大。

\*\*\*如同在 Energy Star 7.0 版本中定義的開啟模式耗電量。

\*\*\*\*如同在 Energy Star 7.0 版本中定義單位為 kWh 的總耗電量。

本文件資訊反映實驗測試效能,僅供資料參考。 產品效能可能因訂購之軟體、組件及週邊配 情不同而有所差異,無需為此更新相關資訊。 因此,用戶在選擇電力公差或相關規格時應避 免過度依賴此資訊。 對其準確性或完整性未提供任何明示或暗示的保證。

啟動電腦與顯示器,進入 OSD。

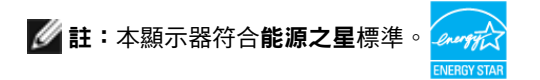

# 針腳配置

## DP 連接器

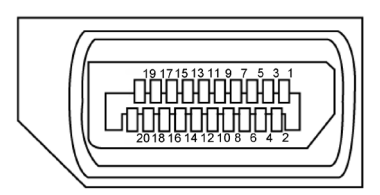

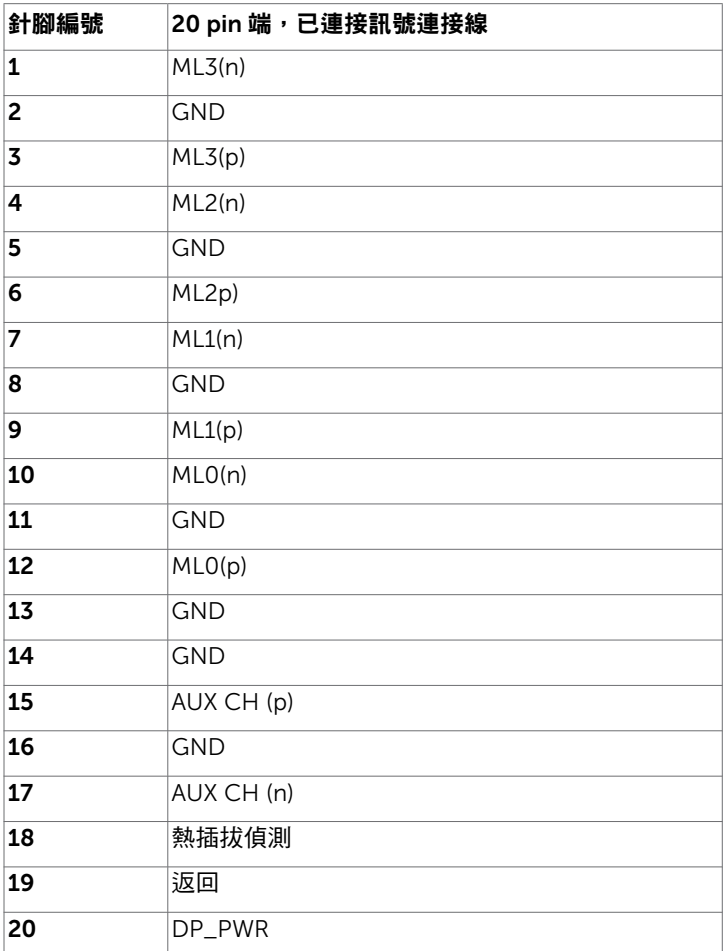

### 通用串列匯排流(USB)介面

本節提供顯示器可用的 USB 連接埠之相關資訊。

 $\mathscr{C}_4$ 註:在 USB 下游連接埠(帶有 SSGO 電池圖示的連接埠)及 BC 1.2 相容裝置上最高 2A;在其他 3個 USB 下游連接埠上最高 0.9 A。

電腦具有下列 USB 連接埠:

- 1 個上游 底部
	- 4 個下游 4 個位於底部 充電連接埠 - 一個位於側蓋上 (帶有 SSGI 電池圖示的連接埠); 若裝置相容 BC 1.2 ,則支援超高速充電功能。

註:顯示器的 USB 連接埠只有在顯示器電源開啟或處於省電模式時才可運作。若關閉顯 示器電源再加以開啟,則相連的周邊設備可能需經過幾秒鐘才能恢復正常功能。

| 傳輸速度             | 資料速率     | 耗電量             |
|------------------|----------|-----------------|
| 超高速 (SuperSpeed) | 5 Gbps   | 4.5 W(各連接埠最大值)  |
| 高速(Hi-Speed)     | 480 Mbps | 「2.5 W(各連接埠最大值) |
| 全速(Full speed)   | 12 Mbps  | ∣2.5 W(各連接埠最大值) |

USB 上游連接埠

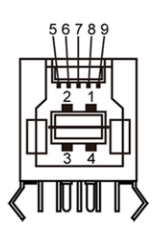

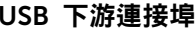

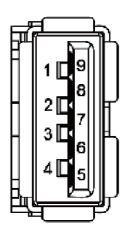

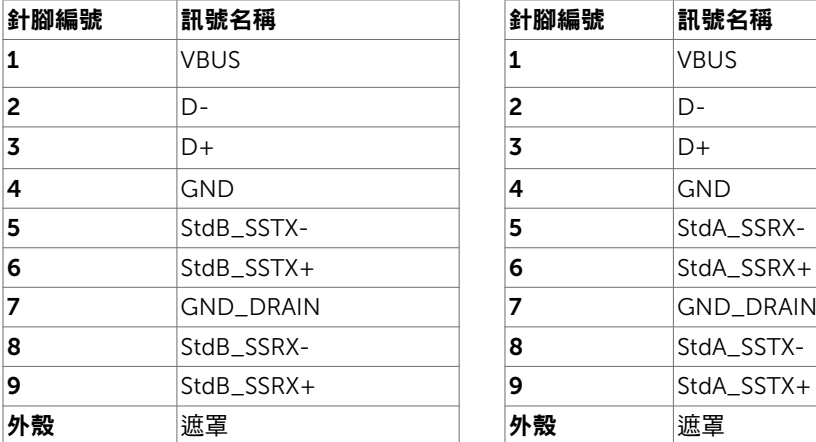

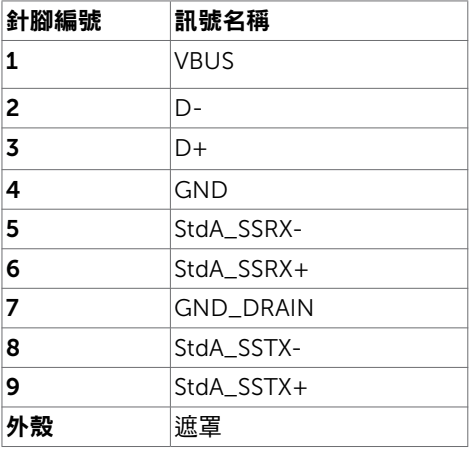

# <span id="page-16-0"></span>隨插即用功能

您可將顯示器安裝在任何支援隨插即用功能的電腦。顯示器會自動採用顯示資料頻道 (DDC)通訊協定為電腦提供延伸顯示識別資料(EDID),使電腦可自行配置並將顯示器 設定最佳化。大多數的顯示器安裝步驟皆會自動進行;若有需要,則可自行選擇其他設定。 如需有關變更顯示器設定的詳細資訊,請參[閱顯示器操作](#page-25-1)。

# LCD 顯示器品質與像素原則

在 LCD 顯示器的製造過程中,有一或多個像素保持不變狀態並非異常情況。這些像素難以 用肉眼察覺,但其並不會影響顯示器的品質或可用性。如需 Dell 顯示器品質與像素原則的 詳細資訊,請造訪 <http://www.dell.com/support/monitors>。

# 安裝立座

<span id="page-17-0"></span> $\overline{a}$ 

■ 註:顯示器從工廠出貨時,已將立架和立座拆下。

。<br>**《註:**下列流程適用於預設立座。 若是您購買任何其他立座,請參閱立座隨附的說明文件 以進行設定。

 $\triangle$ 注意:將顯示器放置在平坦、清潔及柔軟的表面上,以避免刮傷顯示器面板。

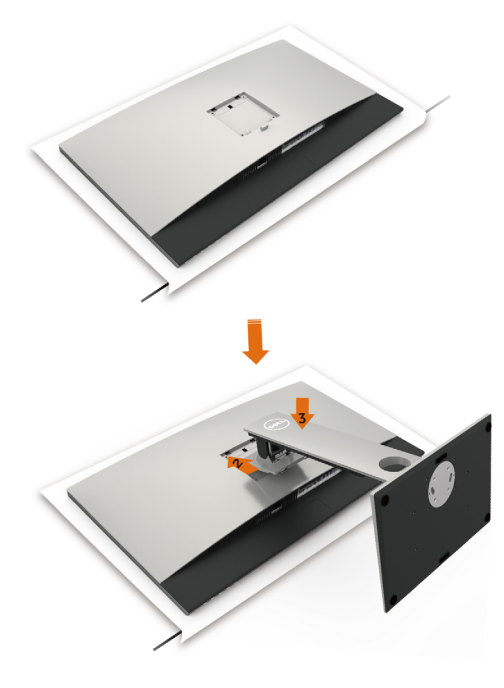

安裝顯示器底座:

1 取下螢幕保護蓋,並將螢幕正面朝下擺放。

- 2 將底座插入螢幕背面的溝槽中。
- 3 按下立座,直至立座扣入定位。

# <span id="page-18-0"></span>使用傾斜、旋轉和垂直展開功能

註:此步驟適用於含立座的顯示器。 購買任何其他立座時,請參閱立座各自的架設指 南, 取得架設說明。

## 「傾斜(Tilt)」、「旋轉(Swivel)」及「垂直延伸(Vertical Extension)」

透過連接顯示器的立架,您可將顯示器傾斜至最舒適的觀賞角度。

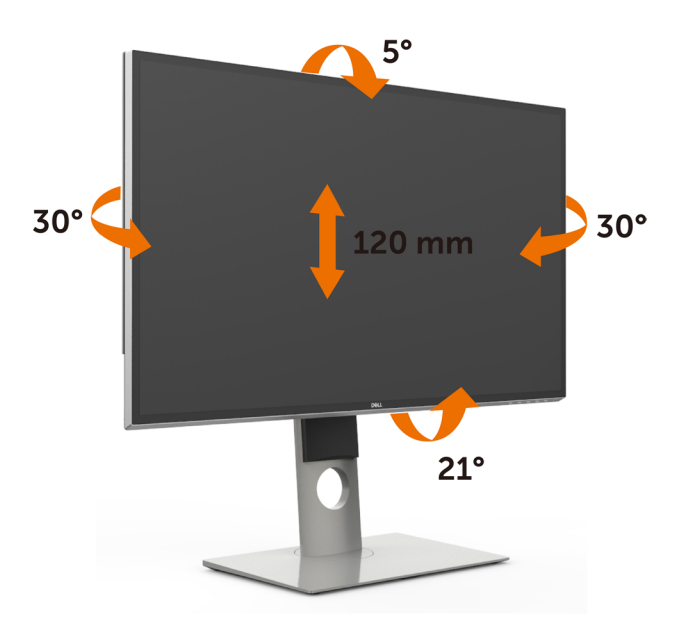

註:立座於顯示器原廠出貨時已經拆下。

### <span id="page-18-1"></span>旋轉顯示器

在您旋轉顯示器之前,您的顯示器應完全垂直伸展並完全傾斜以避免撞擊顯示器的底邊。

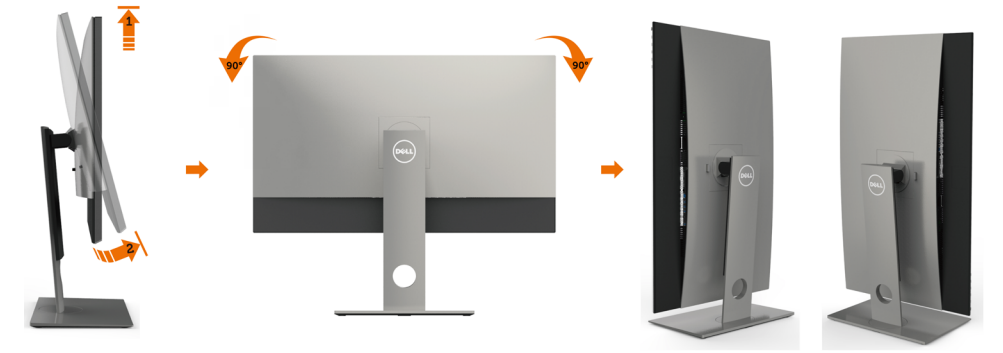

<span id="page-19-0"></span>■ 主:欲在您的 Dell 雷腦上使用顯示旋轉功能(風景與肖像檢視),您需要 更新顯卡驅動 程式(顯示器未隨附)。 欲下載顯卡驅動程式, 請至 [www.dell.com/support](http://www.dell.com/support) 並在下載區 的視訊驅動程式找到最新的驅動程式 。

■ 註:在肖像檢視模式中時,圖形密集的應用程式中效能 可能會降低 (3D 遊戲等。)

## 調整您系統的旋轉顯示設定

在旋轉您的顯示器之後,您必須完成下方程序以調整您系統的旋轉顯示設定。

註:若您使用非 Dell 電腦,您必須至顯卡驅動程式網站或您電腦製造商網站取得有關旋 轉作業系統的資訊。

#### 欲調整旋轉顯示設定:

- 1 請在桌面上按一下右鍵,然後按一下內容。
- 2 在設定分百上,按一下進階。
- 3 若您使用 AMD 圖形卡,請選擇旋轉選項並設定偏好的旋轉。
- 4  若您使用 nVidia 圖形卡,請選擇 nVidia 選項,在左手列選擇 NVRotate ,接著選擇偏 好的旋轉。
- 5 若您使用 Intel® 圖形卡,請選擇 Intel 圖形選項,請點選圖形屬性,選擇旋轉選項,接 著設定偏好的旋轉。
- 1 基:若您未見旋轉選項或旋轉不正確,請至 [www.dell.com/support](http://www.dell.com/support) 並下載您圖形卡的 最新驅動程式。

## <span id="page-19-1"></span>連接顯示器

警告:開始進行此章節的任何程序前, 請遵[循安全說明](#page-43-1)的指示。

將顯示器接至電腦:

- 1 關閉電腦電源。
- 2 將 DP-DP/USB 連接線連接至顯示器及電腦。 (垂直延伸並讓螢幕完全傾斜,以配合纜線連線旋轉。請參[閱旋轉螢幕](#page-18-1)。)
- 3 開啟營墓。
- 4 在螢幕的 OSD 選單中選擇正確的輸入來源,然後開啟電腦電源。

 $\mathscr{U}$  註:UP3218K 預設設定為 DP 1.4,部分舊型 DP 1.2 顯示卡可能無法正常顯示。 請參閱「產品問題 – 使用 DP [連接電腦時未顯示影像」](#page-42-1)並變更預設設定值。

# 連接 DP 連接線

1. 使用 AMD 或 nVidia 顯示卡 ( 兩條 DP 纜線 ) 的 8K4K 60Hz ( 最大 ) 解 析度連線指南

3. 打開 / 啟動電腦。

被拉長扭曲。

4. 於 BIOS / 開機後畫面模式下,畫面內容可

5. 視需要變更解析度,最高為 7680 x 4320

- 1.參閱以下透過 DP 連接線進行連接的說 南。
- 2. 按下電源開關鍵,打開顯示器電源。

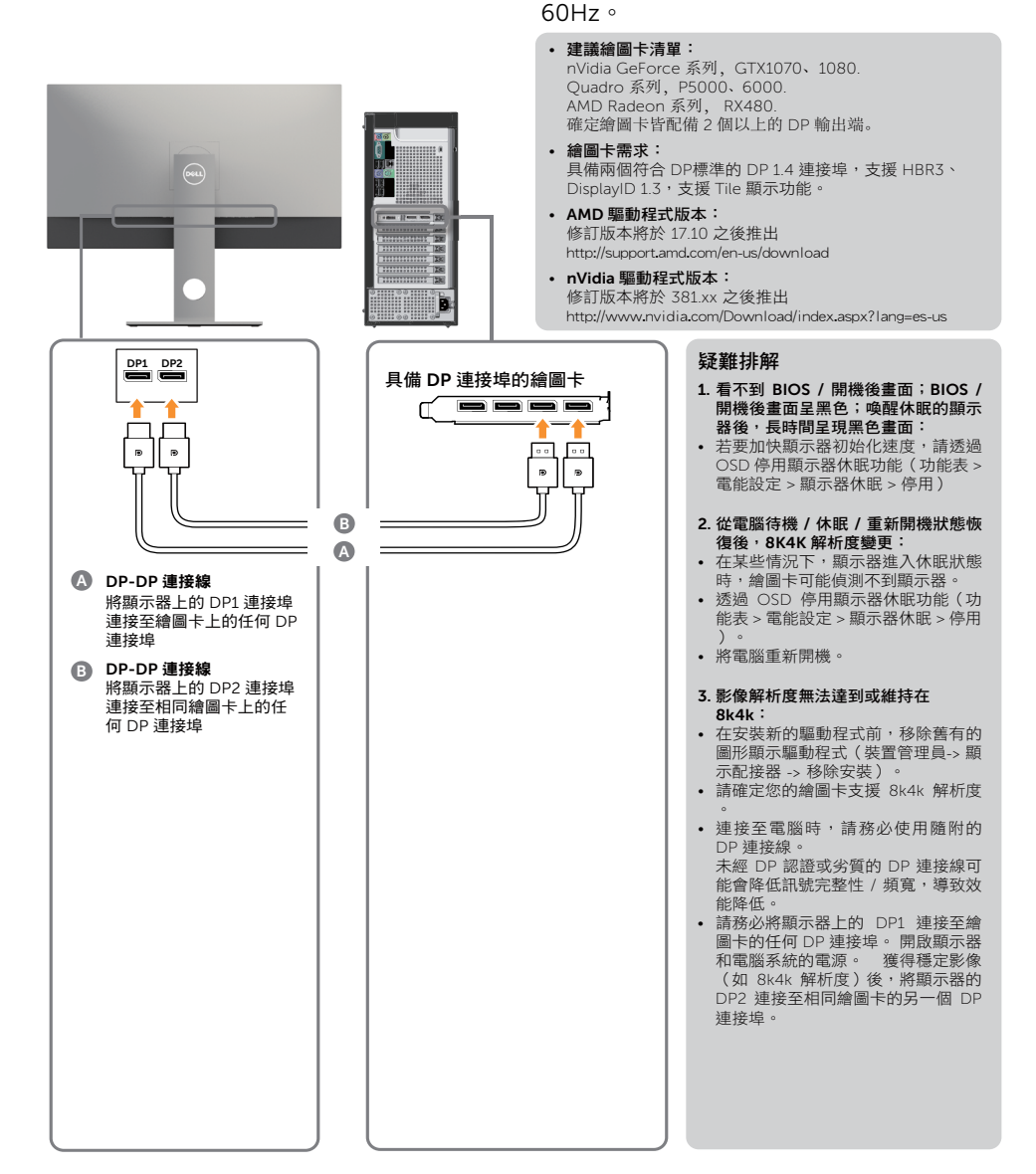

## 2. 8K4K 30Hz(最大)解析度連接指南。(需要一條 DP 連接線)

- 1. 參閱以下透過 DP 連接線進行連接的說 指南。
- 2. 按下電源開關鍵,打開顯示器電源。
- 3. 打開 / 啟動電腦或筆記型電腦。 4 視需要變更解析度, 最高為 7680 x 4320 30Hz。

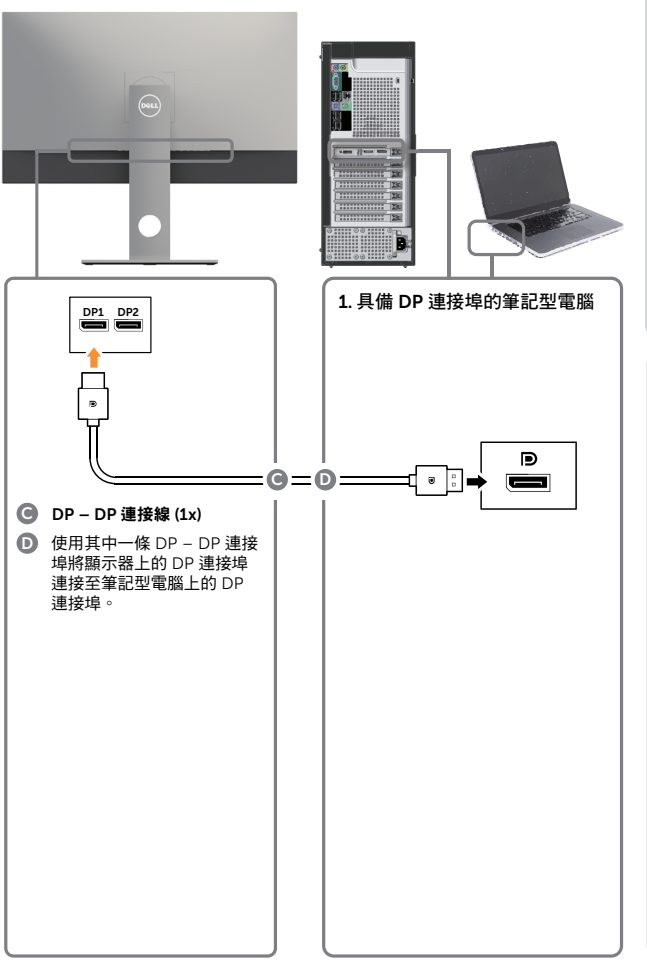

- 繪圖卡需求: 符合 DP標準的單一 DP 1.4連接埠,支援 HBR3。
- 建議繪圖卡清單: nVidia GeForce 系列, GTX1070、1080. Quadro 系列,P5000、6000. AMD Radeon 系列, RX480. 確定繪圖卡皆配備 2 個以上的 DP 輸出端。
- 繪圖卡需求: 具備兩個符合 DP標準的 DP 1.4 連接埠,支 援 HBR3、DisplayID 1.3,支援 Tile 顯示功 能。
- AMD 驅動程式版本: 修訂版本將於 17.10 之後推出 http://support.amd.com/en-us/download
- nVidia 驅動程式版本: 修訂版本將於 381.xx 之後推出 http://www.nvidia.com/Download/index- .aspx?lang=es-us

#### 疑難排解

- 1. 看不到 BIOS / 開機後畫面; BIOS / 開機後畫面呈黑色;喚醒休眠的顯 示器後,長時間呈現黑色畫面:
- 若要加快顯示器初始化速度,請透 過 OSD 停用顯示器 休眠功能(功能表 > 電能設定 > 顯 示器休眠 > 停用)。
- 2. 黑色畫面:
- 請確定繪圖卡支援 DP1.4 (UP3218K 不支援舊版 DP1.1)。
- 3. 影像解析度無法達到或維持在 8k4k:
- 請確定您的繪圖卡支援 8k4k 解析 度。
- 連接至電腦時,請務必使用隨附的 DP 連接線。 未經 DP 認證或劣質的 DP 連接線 可能會降低訊號完整性 / 頻寬,導 致效能降低。

### 連接 USB 3.0 連接線

完成連接 DP 轉 DP 連接線後,請參閱以下程序將 USB 3.0 連接線連接至電腦,即可完成顯 示器設定:

- 1. 將上游 USB 3.0 連接埠(隨附連接線)接至電腦上合適的 USB 3.0 連接埠。
- 2. 將 USB 3.0 周邊裝置接至顯示器上的下游USB 3.0連接埠。
- 3. 請將電腦與顯示器的電源線插入鄰近插座。
- 4. 打開顯示器與電腦。

若顯示器出現影像,就代表安裝已經完成。若未顯示影像,請參[閱疑難排解](#page-39-1)。

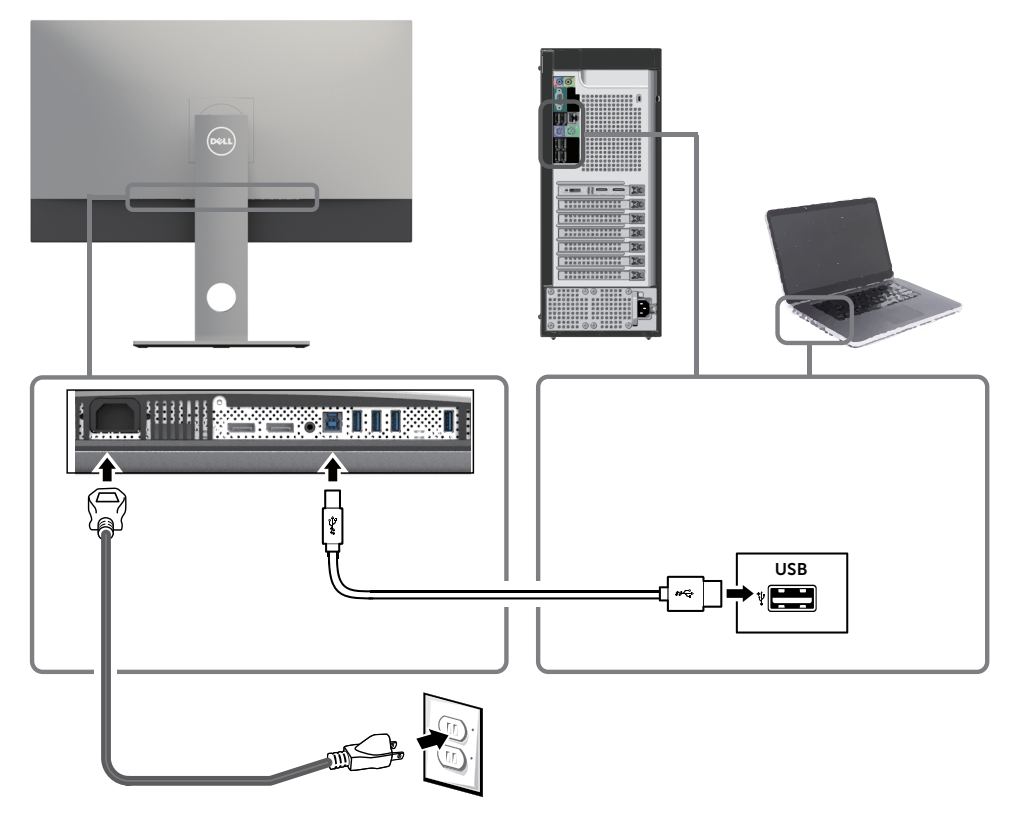

△ 注意:圖片僅限用於說明用途。與電腦實際外觀可能有所出入。

# <span id="page-23-0"></span>整理連接線

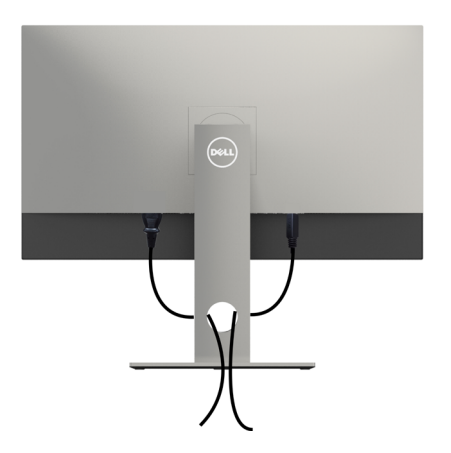

再將所有必要的接線接到電腦和顯示器之後(連接方法請[閱連接顯示器](#page-19-1))如上所示將所有 接線整妥當。

# 拆除顯示器立座

 $\triangle$  注意:為避免移除底座時刮傷 LCD 螢幕,請確定顯示器放置於乾淨柔軟的表面上。 註:下列流程適用於預設立座。 若是您購買任何其他立座,請參閱立座隨附的說明文件以 進行設定。

拆下立座:

- 1 請將顯示器放置在軟布或軟墊上。
- 2 按住底座卸除按鈕。
- 3 將底座提起,自顯示器移除。

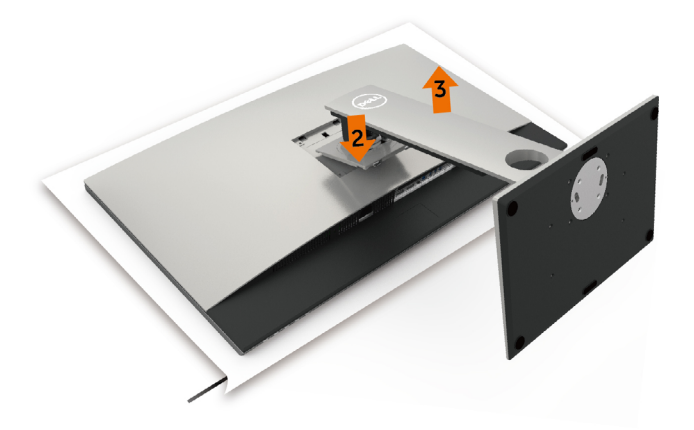

# <span id="page-24-0"></span>壁掛安裝(選擇性)

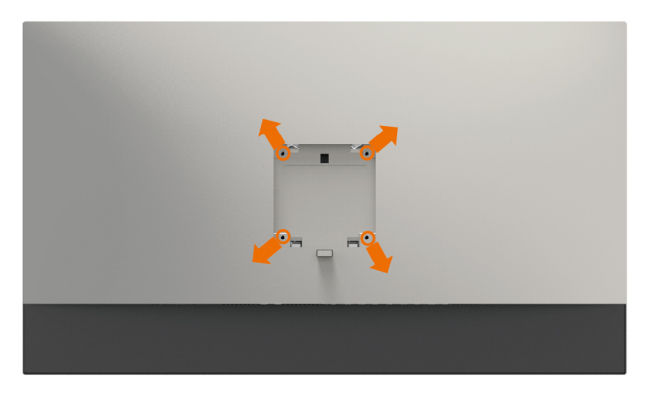

 $\mathscr{L}$  註:使用 M4 x 10 mm 螺絲,將顯示器與牆壁裝設套件連接。

請參考 VESA 相容牆壁裝設套件隨附的指示說明。

- 1 將顯示器放在平穩的桌面,並加墊軟布或墊子。
- 2 拆下立座。
- 3 使用十字螺絲起子拆除固定塑膠蓋的四顆螺絲。
- 4 將壁掛套件-的壁掛架安裝至顯示器。
- 5 遵照壁掛套件隨附的說明書將顯示器安裝至牆壁。

■ 主: 僅限搭配名列 UL 或 CSA 或 GS 標準的壁掛式托架使用,且最小重量/承載重量為 6.9 kg (15.21 磅)。

<span id="page-25-1"></span><span id="page-25-0"></span>顯示器操作

 $\overline{a}$ 

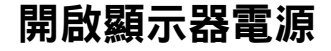

按下<br>按下<br>按钮以開啟顯示器。

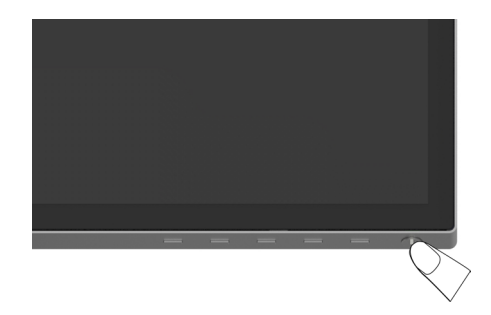

# 使用前面板控制項目

使用顯示器前方的控制按鈕,調整顯示之影像的特性。在您使用這些按鈕調整控制項目 時,OSD 會在特性變更時顯示特性的數值。

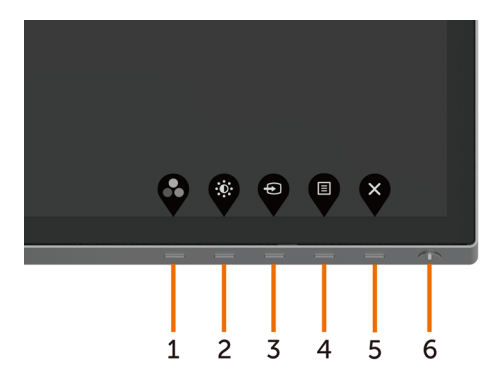

下表為前面板按鈕的說明:

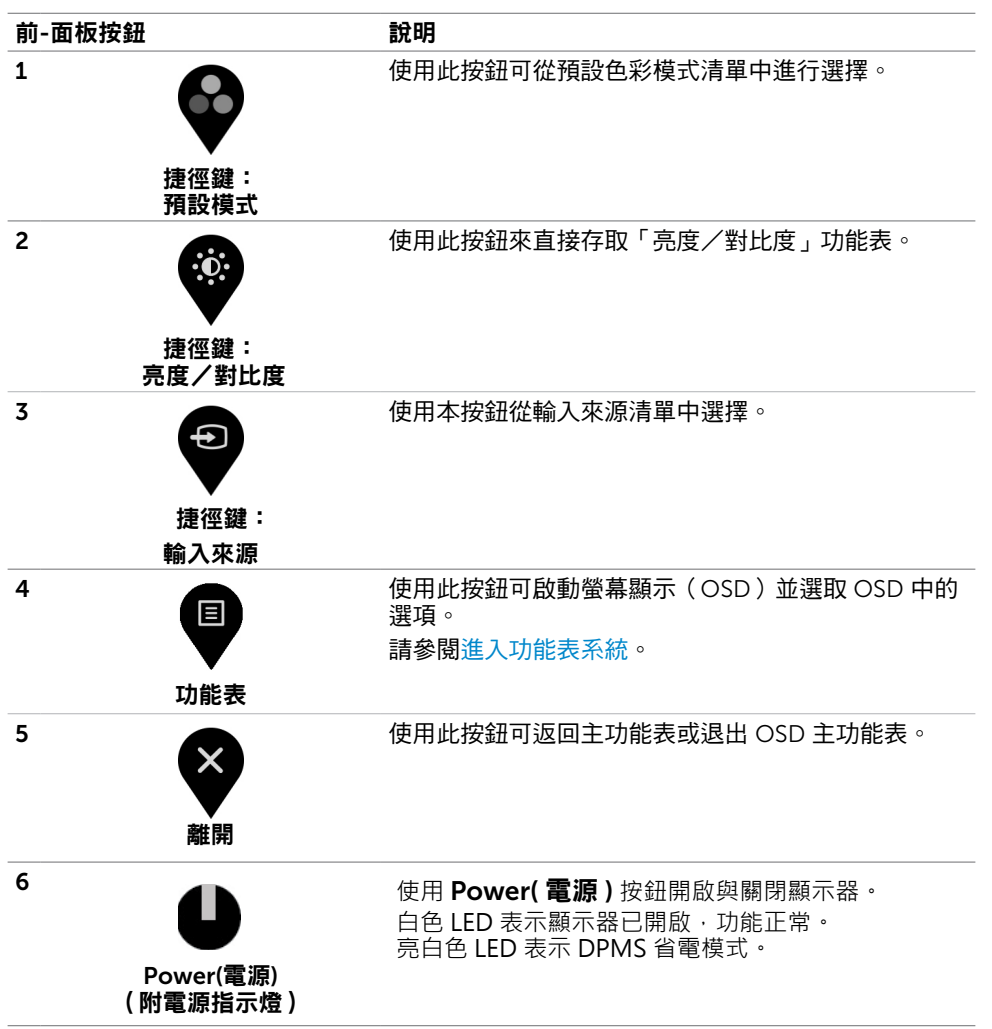

# 前-面板按鈕

使用顯示器前方的按鈕可調整影像設定。

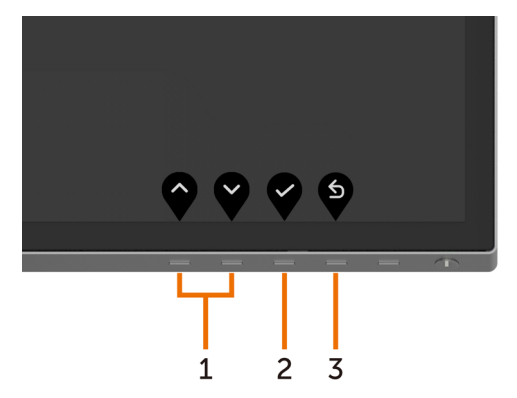

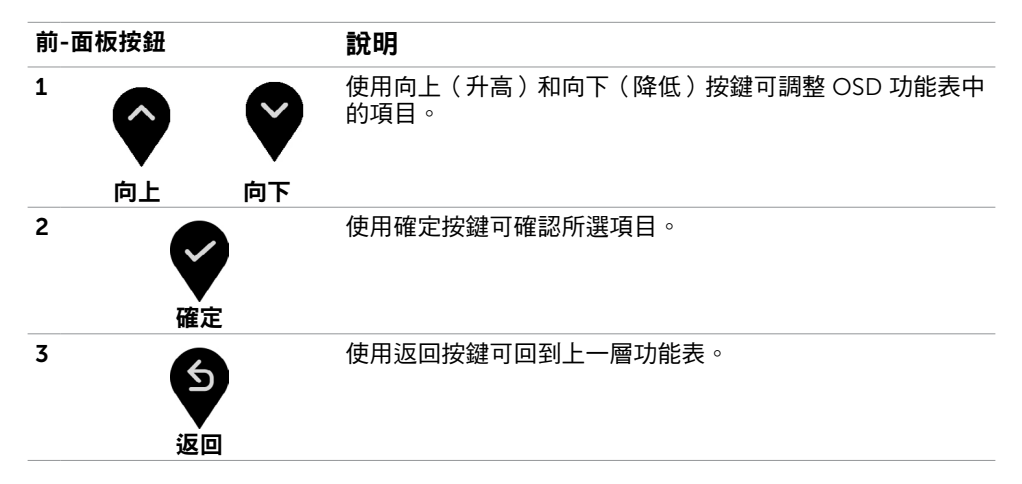

# <span id="page-28-2"></span><span id="page-28-0"></span>使用螢幕顯示(OSD)功能表

# <span id="page-28-1"></span>進入功能表系統

- **註:**若移至另一層 OSD 功能表、退出 OSD 功能表或等候 OSD 功能表消失,則顯示器 將自動儲存您使用 OSD 功能表所作的任何變更。
- 1 按下 1 按鈕可啟動 OSD 功能表並顯示主功能表。

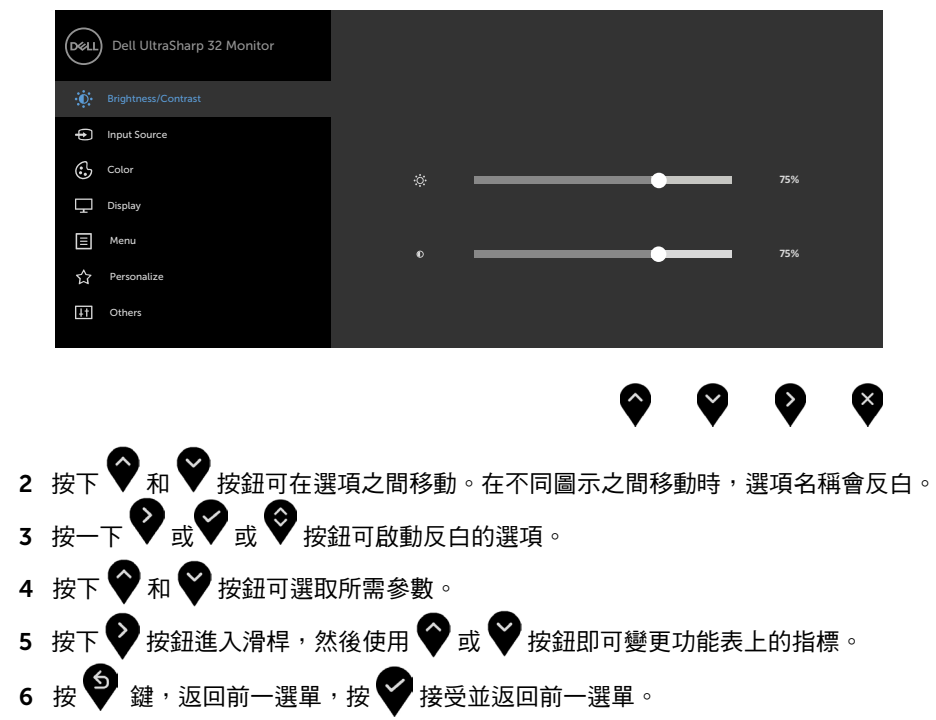

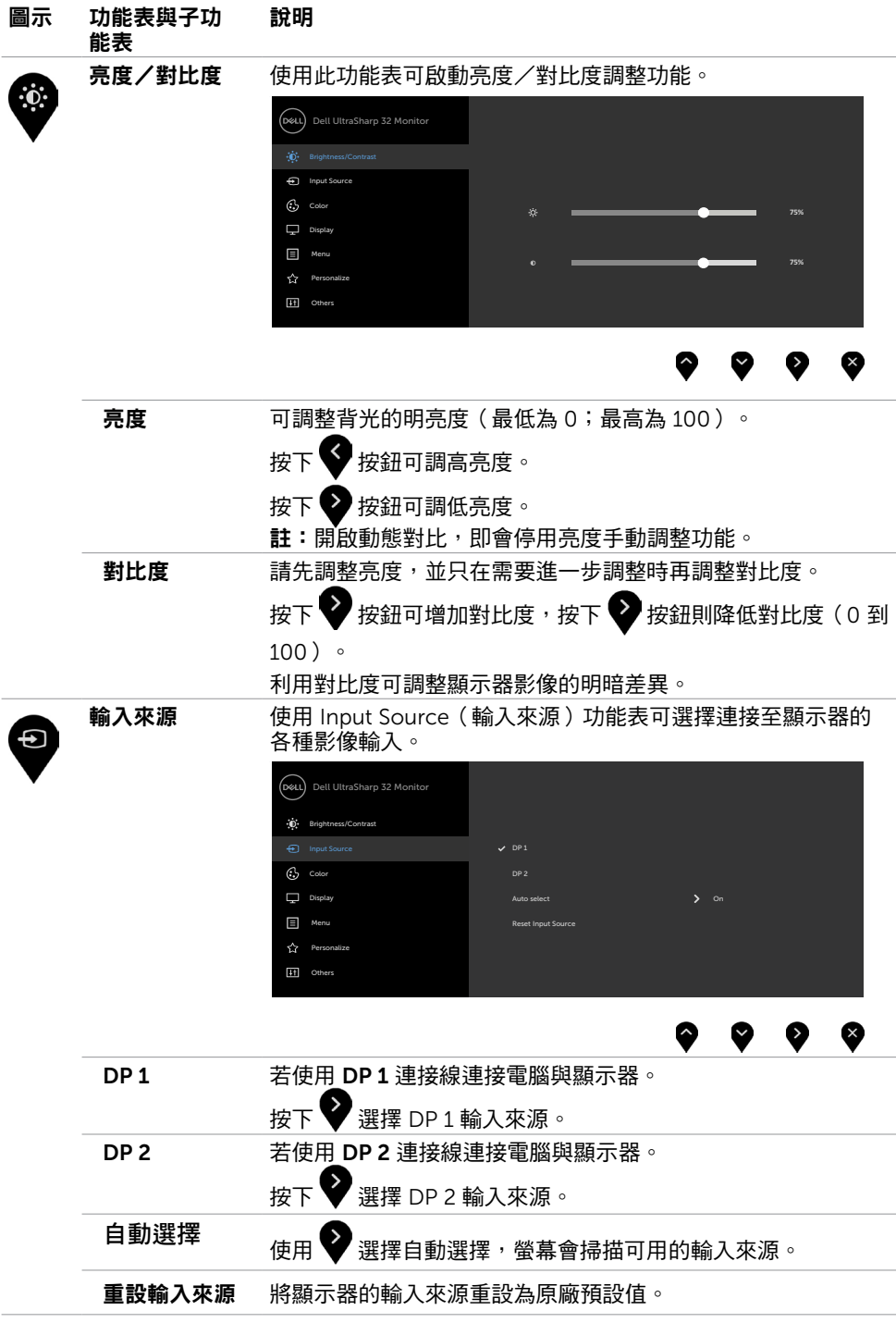

### <span id="page-29-0"></span>30 | 顯示器操作

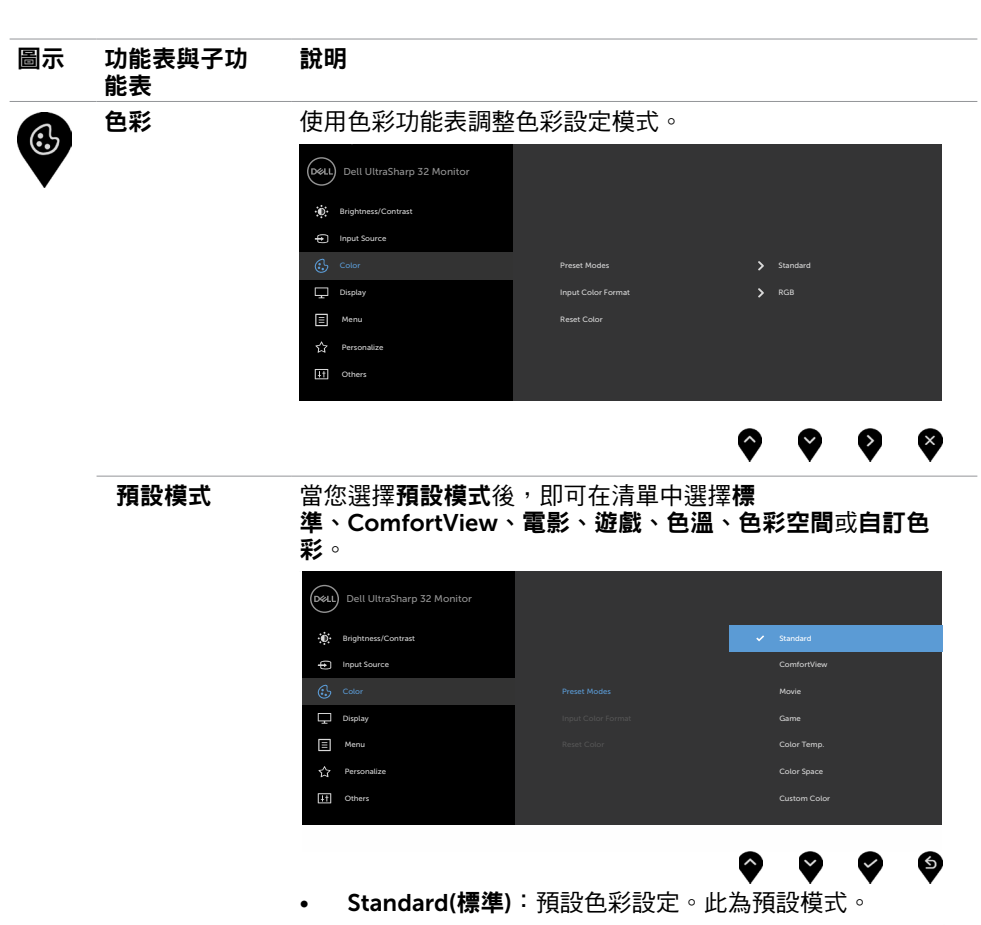

- ComfortView: 降低畫面散發藍光亮度,讓眼睛觀看更舒 適。
- Movie(電影):適用於電影。
- Game(遊戲):適用於多數遊戲應用。
- Color Temp.(色溫): 滑桿設定為 5,000K 時, 螢幕會以 紅/黃色調呈現較暖和的感覺;滑桿設定為 10,000K 時, 螢幕會以藍色色調呈現較冷冽的感覺。
- Color Space(色彩空間):可選擇色彩空間:Adobe RGB、sRGB、DCI-P3、REC709、CAL1、CAL2。

#### 圖示 功能表與子功 能表 說明

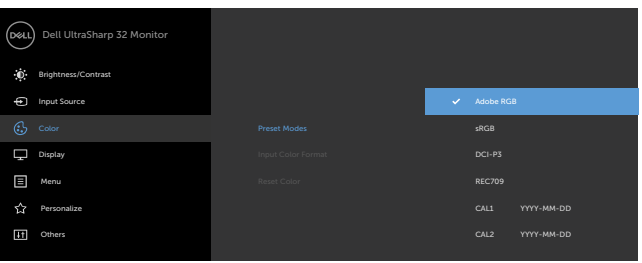

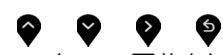

– Adobe RGB:此模式相容於 Adobe RGB(100% 覆蓋率)  $\sim$ 

– sRGB:此模式與 100% sRGB 標準相符。

– DCI-P3:此模式可重現 98% 的 DCI-P3 數位電影院色彩標 準。

– REC709:此模式與 100% REC709 標準相符。

註:Adobe RGB、sRGB、DCI-P3、REC709、CAL1 及 CAL2 的準確度已依據 RGB 輸入色彩格式最佳化。

• Custom Color(自訂色彩):可手動調整色彩設定。按下

和 》按鈕可調整紅色、綠色及藍色數值,建立自訂的 預設色彩模式。

使用 ◆ 與 ◆ 按鈕選擇增益、位移、色調、飽合度。

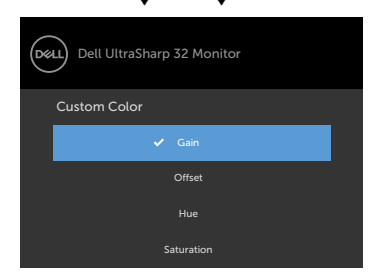

# $\boldsymbol{\Sigma}$

- Gain(增益): 選擇此選項可調整輸入 RGB 訊號增益等級 (預設值為 100)。

- Offset(位移): 選擇此選項可調整 RGB 黑階位移值 (預 設值為 50 ), 控制顯示器的基準色彩。

– Hue(色調):選擇此選項可個別調整RGBCMY色調值( 預設值為 50)。

Saturation(飽和度): 選擇此選項可個別調整RGBCMY 飽和度值(預設值為 50)。

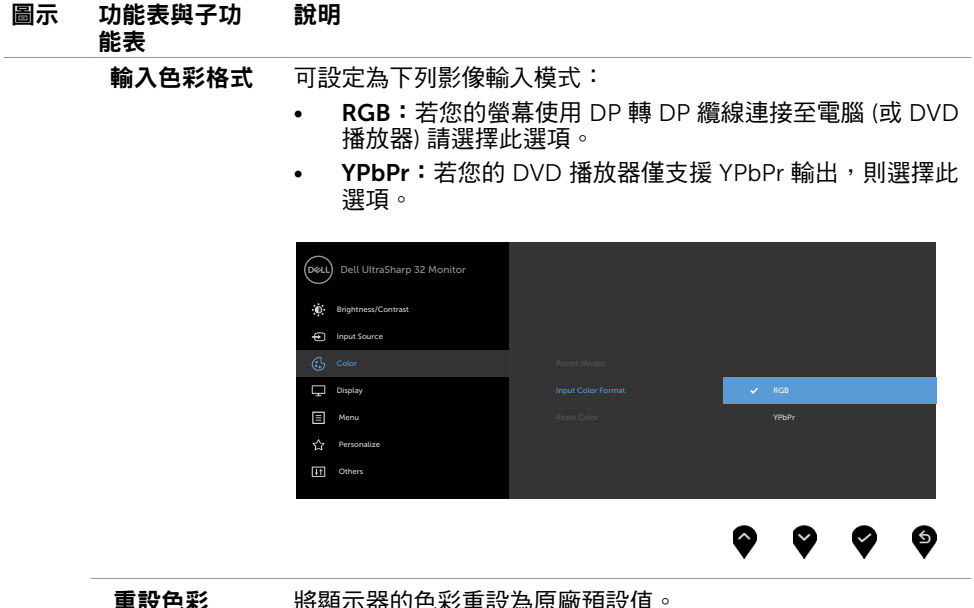

### 里政巴杉 お總小益的巴杉里政為原廠預設值

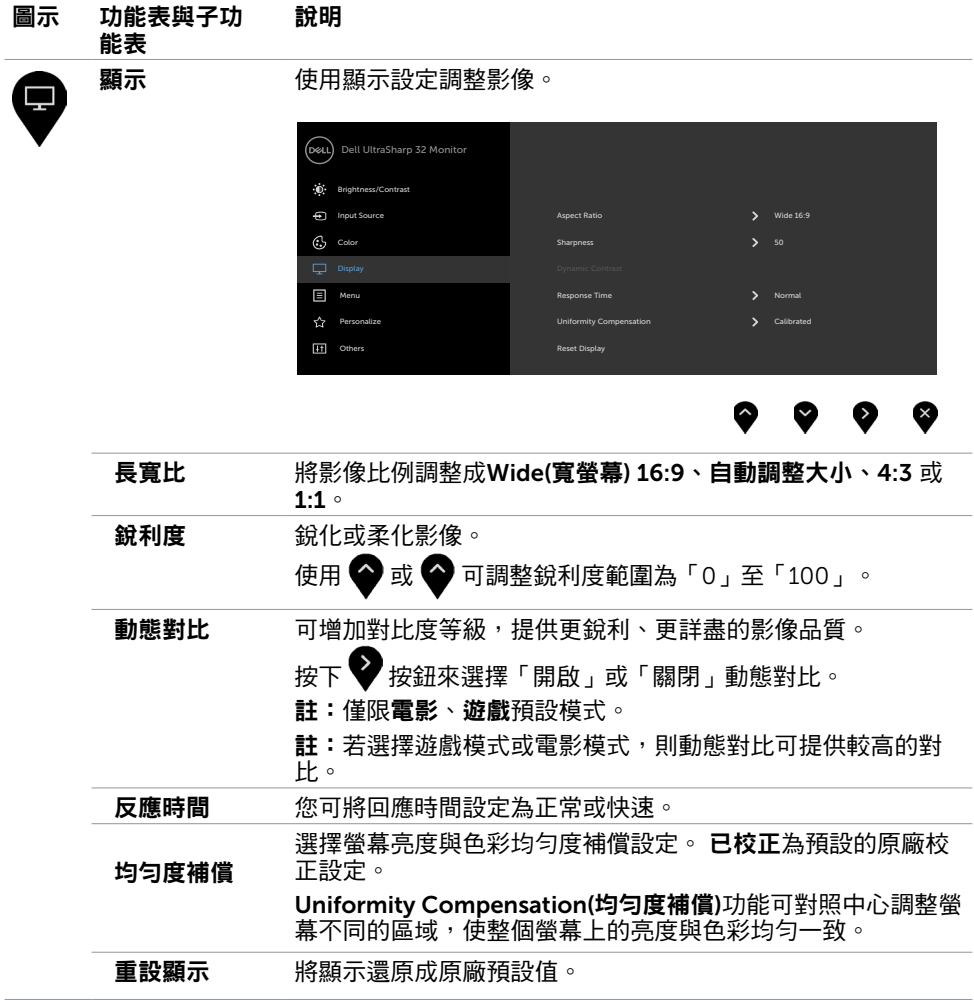

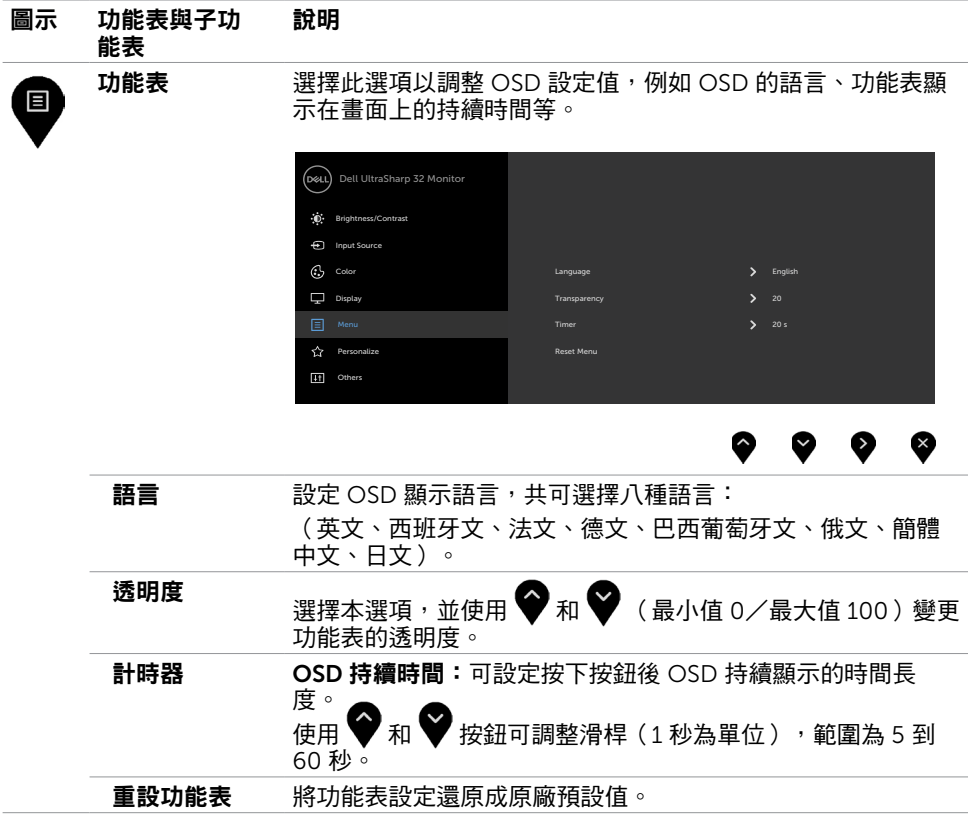

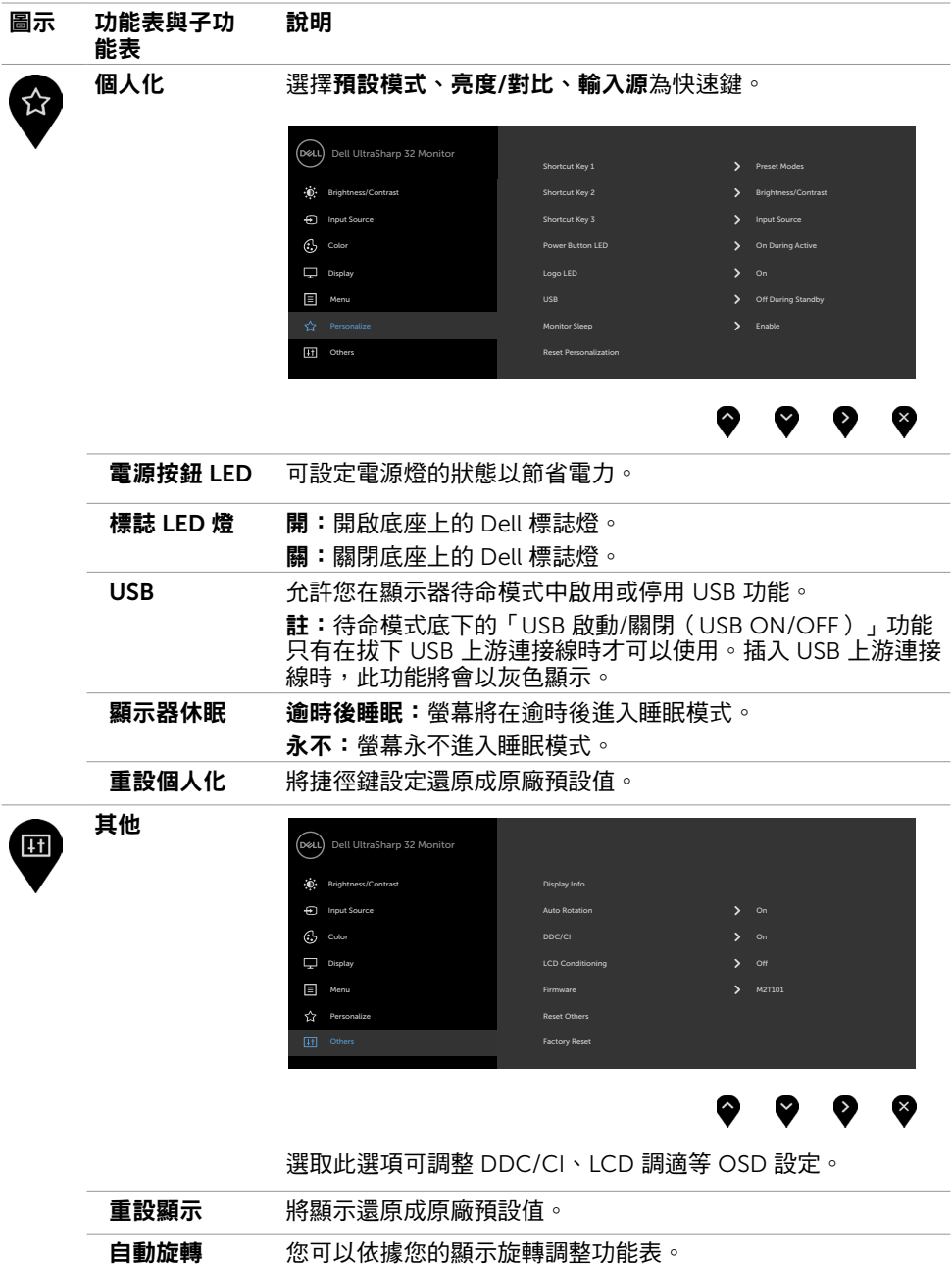

36 | 顯示器操作

#### 圖示 功能表與子功 能表 說明

DDC/CI 您可透過 DDC/CI(顯示資料頻道/指令介面)使用電腦軟體調 整顯示器設定。

選取停用可關閉此功能。

啟用此功能將可獲得最佳的使用者體驗,並讓顯示器發揮最佳 效能。

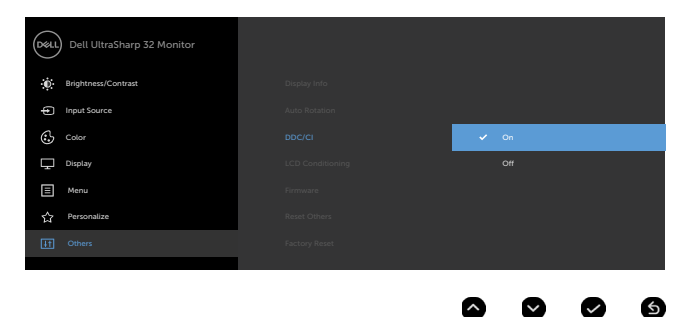

LCD 調適 可協助減少不常見的的影像殘留情況。

此程序所需的執行時間視影像殘留程度而定。選取**啟用**可啟動 程序。

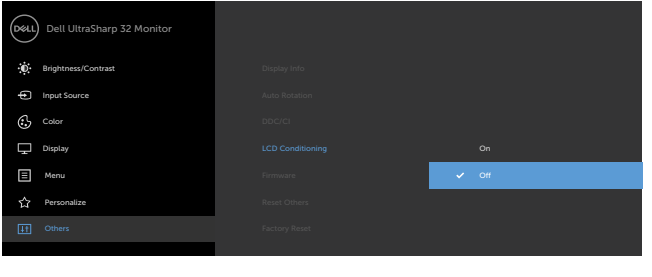

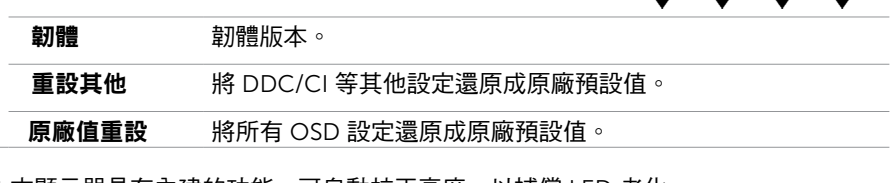

■ 註:本顯示器具有內建的功能,可自動校正亮度,以補償 LED 老化。

### 顯示器操作 | 37

 $\bullet$ 

 $\begin{array}{ccc} \circ & \circ & \circ \end{array}$ 

# OSD 警告訊息

啟用動態對比功能(在這些預設模式下: 遊戲或電影)時,即停用手動亮度調整功能。

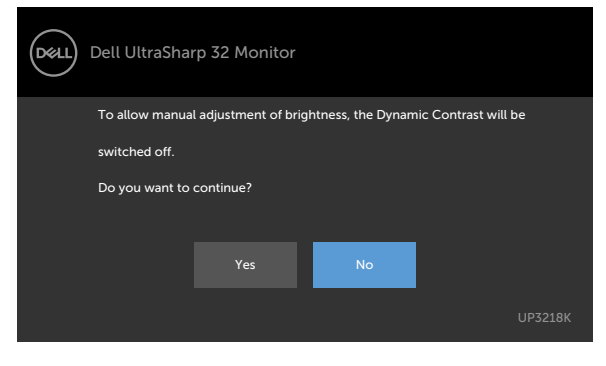

若顯示器未支援特定解析度模式,則會出現下列訊息:

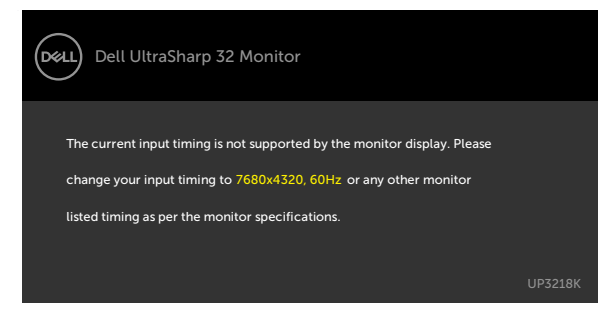

此訊息代表顯示器無法與來自電腦的輸入訊號同步。 請參[閱顯示器規格](#page-9-1),瞭解本顯示器可處 理的水平與垂直頻率範圍。 建議的模式為 7680 x 4320。

DDC/CI 功能停用前,會出現下列訊息。

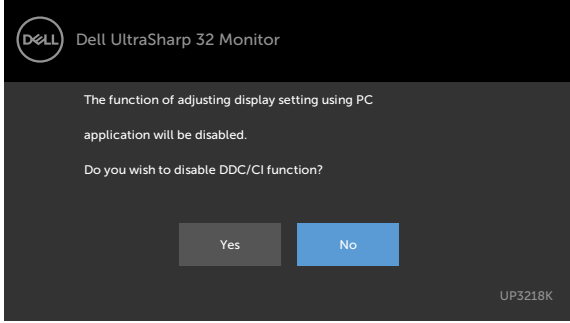

### 顯示器進入省電模式時,會出現下列訊息:

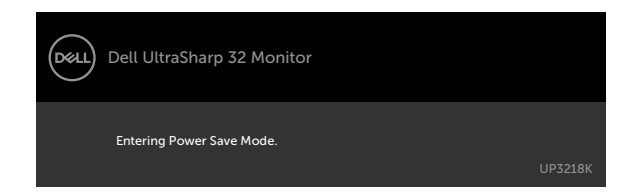

啟動電腦並喚醒顯示器,以進入 [OSD](#page-28-2)。

若按下電源按鈕以外的任一按鈕,則會依據您所選擇的輸入來源,出現下列其中一種訊息:

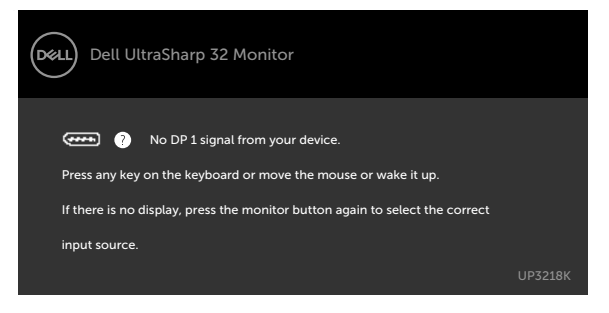

若選擇DP 1或 DP 2 輸入,但未連接對應的連接線,將會出現如下所示的浮動對話方塊。

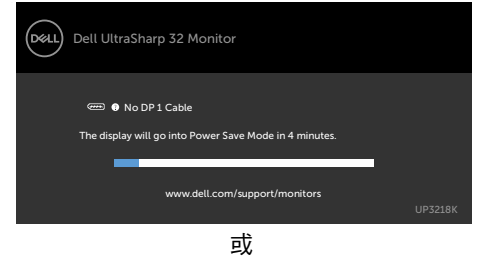

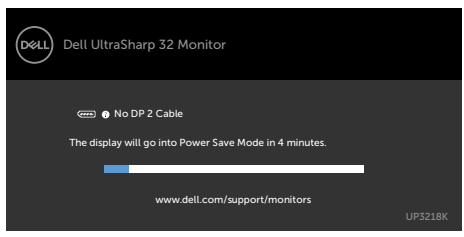

請參[閱疑難排解](#page-39-1),瞭解更多資訊。

<span id="page-39-1"></span><span id="page-39-0"></span> $\overline{a}$ 

警告:開始進行此章節的任何程序前,請遵循[安全說明的](#page-43-1)指示。

# 自我測試

您的顯示器提供自我測試功能,可檢查顯示器是否正常運作。 若已正確連接顯示器與電腦, 但書面仍為黑暗,則請依照下列步驟執行顯示器自我測試**:** 

- 1 關閉電腦與顯示器的電源。
- 2 拔除電腦後側的顯示器連接線。為了確保自我測試正常運作,請拔除電腦後側的數位和 類比連接線。
- 3 開啟顯示器電源。

若顯示器未偵測到影像訊號,且運作正常,則會在畫面上(在黑色背景上)出現浮動對話方 塊。 在自我測試模式下,雷源 LED 指示燈會亮起白色。 此外,下列其中一項對話會持續在 畫面上捲動,視所選的輸入訊號而定。

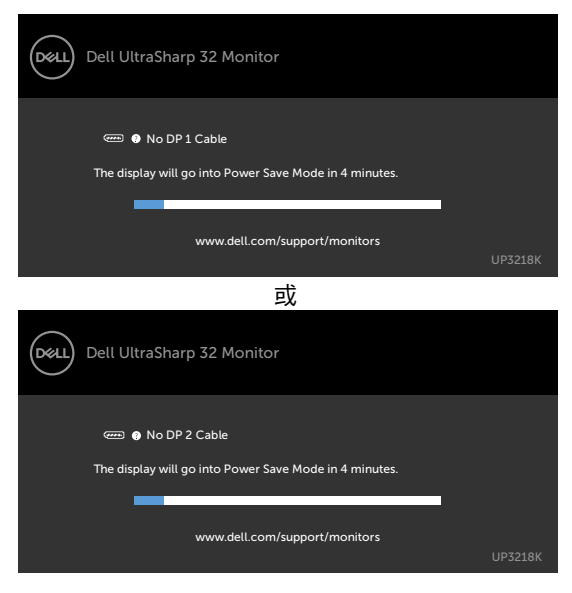

4 若系統運作正常,但影像訊號線拔除或受損時亦會出現此方塊。

5 關閉顯示器電源,然後重新接上影像訊號線,接著開啟電腦及顯示器的電源。

完成上一個步驟後,若顯示器畫面依舊空白,則請檢查影像控制器與電腦,而非顯示器,因 為顯示器運作正常。

# <span id="page-40-0"></span>內建診斷

您的顯示器內建診斷工具,可協助判別您所遭遇的螢幕異常現象是否為顯示器內部問題,或 是電腦與繪圖卡的問題。

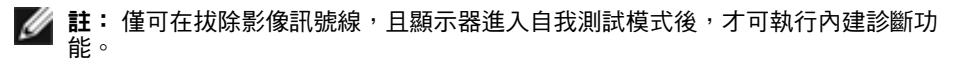

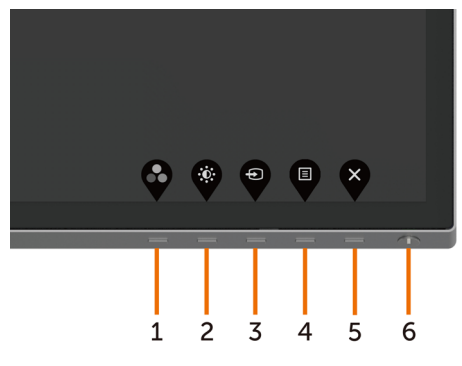

執行內建診斷:

- 1 確保螢幕清潔(螢幕表面無灰塵)。
- 2 拔除電腦或顯示器背後的影像訊號線。 顯示器接著會進入自我測試模式。
- 3 按住按鈕 1 持續 5 秒。 將出現灰色畫面。
- 4 仔細檢查畫面是否有異常。
- 5 再次按下前面板上的**按鈕 1**。 畫面顏色即會變成紅色。
- 6 檢查畫面是否異常。
- 7 重複步驟 5 及 6,在綠色、藍色、黑色及白色畫面下檢查顯示器。

白色書面出現後,即代表測試完成。 若要離開,再次按下**按紐 1**。

若您在內建診斷工具協助下,未發現任何螢幕異常,則代表顯示器運作正常。 檢查繪圖卡及 電腦。

# <span id="page-41-0"></span>一般問題

下表中的資訊,列出您可能遭遇的顯示器一般問題以及可行的解決方法:

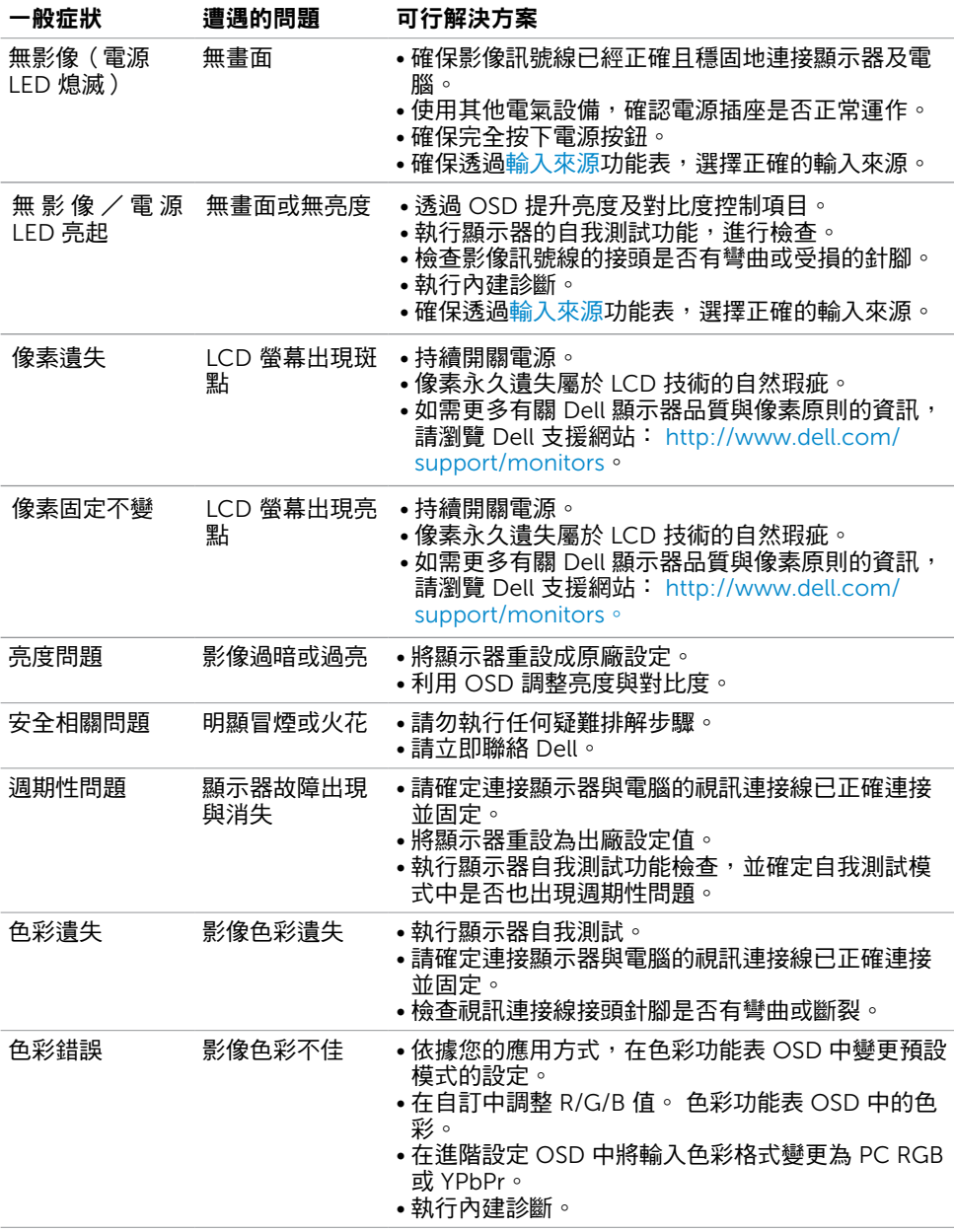

# <span id="page-42-0"></span>一般症狀 遭遇的問題 可行解決方案

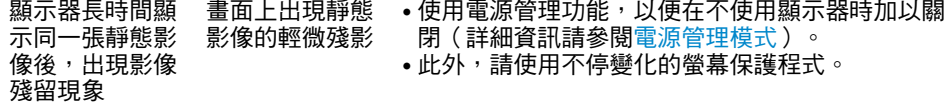

# 產品特定問題

<span id="page-42-1"></span>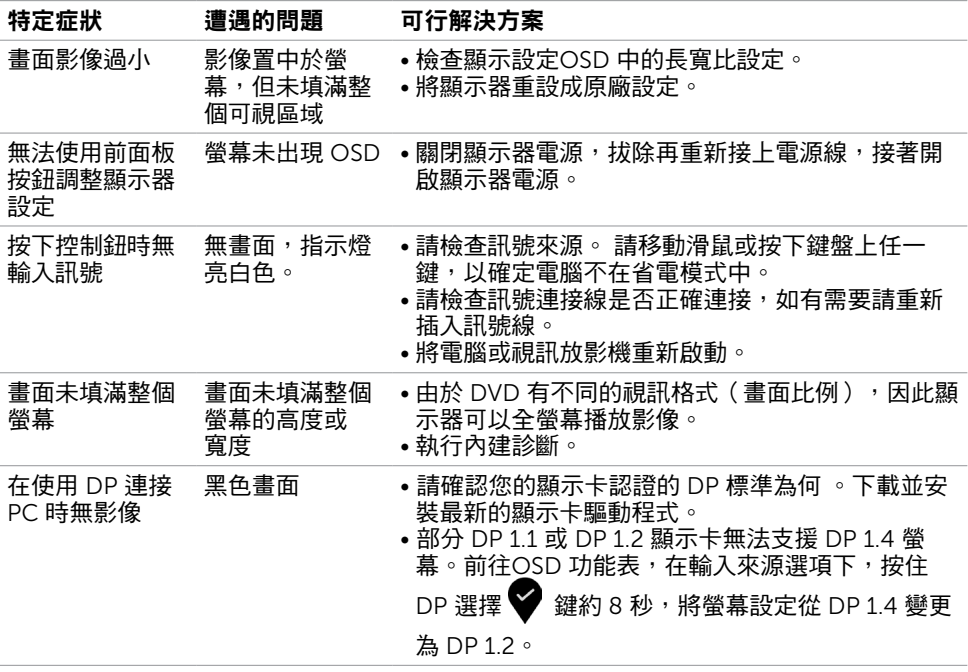

<span id="page-43-0"></span> $\overline{a}$ 

# <span id="page-43-1"></span>安全指示

若顯示器的邊框會反光,請注意顯示器放置的位置,因為周圍光源及其他亮面材質對邊框造 成的反射可能會造成視覺干擾。

 $\triangle$  警告:若進行非本說明書所述之控制、調整或程序,可能會暴露於電擊、電氣危害及/ 或機械危害之中。

如需安全說明的資訊,請參閱安全、環境及法規資訊 (SERI)。

# FCC 聲明(僅限美國)及其他法規資訊

如需 FCC 聲明及其他法規資訊,請參閱法規遵循網站 [www.dell.com/regulatory\\_](http://www.dell.com/regulatory_compliance) [compliance](http://www.dell.com/regulatory_compliance)。

# RoHS 聲明(僅針對台灣)

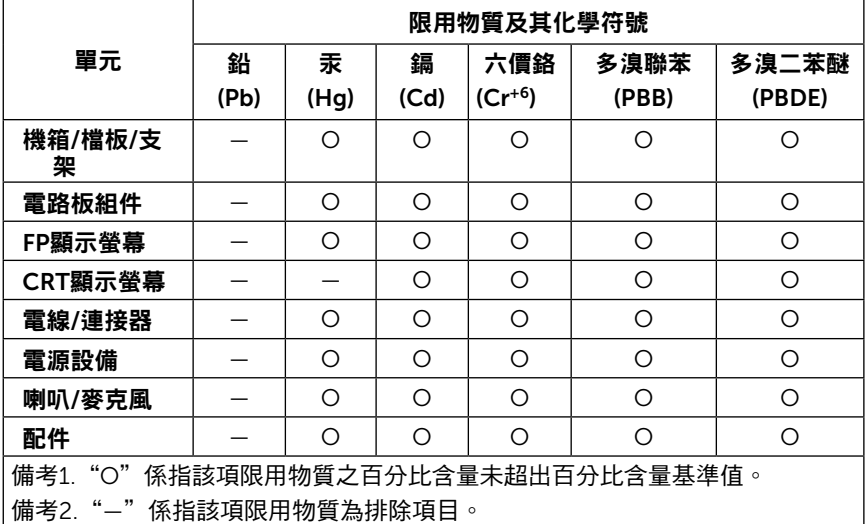

# <span id="page-44-1"></span><span id="page-44-0"></span>聯絡 Dell

註:若無可用的網際網路連線,則可在購買發票、裝貨單、帳單或 Dell 商品目錄上找到 聯絡資訊。

Dell 提供多種線上及電話支援與服務方式。服務適用性因國家及產品而異,且並非所有地區 皆提供所有服務。

#### 要取得顯示器線上支援說明:

請造訪 [www.dell.com/support/monitors](http://www.dell.com/support/monitors).

- 關於銷售、技術支援或客服的問題,請洽詢Dell:
	- 1 前往 [www.dell.com/support](http://www.dell.com/support)。
	- 2 在頁面左上角的選擇國家/區域下拉式清單中,確認您所在的國家或區域。
	- 3 按一下國家下拉式清單旁的與我們聯絡。
	- 4 視需要選擇適當的服務或支援的連結。
	- 5 選擇您方便與Dell聯絡的方式。

# 安裝您的顯示器

## 將顯示解析度設定為 7680 x 4320 ( 最大 )

若想獲得最佳效能,請執行下列步驟將顯示解析度設定為 7680 x 4320 像素:

### 在Windows Vista、Windows 7、Windows 8或Windows 8.1 中:

- 1 在 Windows 8 或 Windows 8.1 中選擇桌面互動磚,以切換成傳統桌面。
- 2 選取螢幕解析度標籤。
- 3 從螢幕解析度下拉清單中點選 7680 x 4320。
- 4 點選「確定」。

### 在Windows 10 中:

- 1 在桌面上按一下盆,然後按一下顯示器設定。
- 2 按一下進階顯示設定。
- 3 點選螢幕解析度下拉式清單,再選擇 7680 x 4320。
- 4 按一下套用。

如果找不到建議的解析度選項,必須更新您的繪圖卡驅動程式。 請在下列選擇最符合您使用 電腦系統的情況,然後依照指定的步驟操作。

## Dell 電腦

- 1 前往 <http://www.dell.com/support>,輸入您的服務標籤資訊,然後下載繪圖卡的最新 驅動程式。
- 2 安裝顯示卡的驅動程式之後,請再試一次將解析度設定為 7680 x 4320。

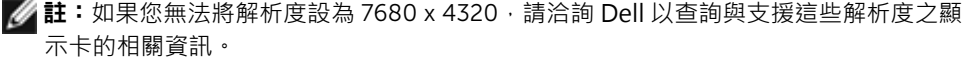

# 非 Dell 電腦

#### 在Windows Vista、Windows 7、Windows 8或Windows 8.1 中:

- 1 在 Windows 8 或 Windows 8.1 中選擇桌面互動磚, 以切換成傳統桌面。
- 2 在桌面上按一下右鍵,然後按一下個人化。
- 3 按一下變更顯示設定。
- 4 按一下進階設定。
- 5 在視窗頂端的說明部分,識別您的繪圖控制器製造商(如 NVIDIA、AMD、Intel 等)。
- 6 請瀏覽繪圖卡製造商的網站,取得最新的驅動程式(例如 <http://www.AMD.com> 或 <http://www.NVIDIA.com>)。
- 7 安裝顯示卡的驅動程式之後,請再試一次將解析度設定為 7680 x 4320。

### 在Windows 10 中:

- 1 在桌面上按一下盆,然後按一下顯示器設定。
- 2 按一下進階顯示設定。
- 3 按一下顯示卡內容。
- 4 在視窗頂端的說明部分,識別您的繪圖控制器製造商(如 NVIDIA、AMD、Intel 等)。
- 5 請瀏覽繪圖卡製造商的網站,取得最新的驅動程式 (例如 <http://www.AMD.com>或 <http://www.NVIDIA.com>)。
- 6 安裝顯示卡的驅動程式之後,請再試一次將解析度設定為 7680 x 4320。
- 註:若您無法設定為建議解析度,請聯絡電腦製造商,或考慮購買支援影像解析度的繪 圖介面卡。

# <span id="page-46-0"></span>維護準則

### 連接顯示器

警告:清潔顯示器前,請將顯示器的電源線從插座拔除。

 $\bigwedge$ 注意:清潔顯示器前,請先詳閱並遵[守安全指示](#page-43-1)。

拆開包裝、清潔或搬動顯示器時,最好依照以下清單所列的指示操作:

- 若要清潔防靜雷螢幕,請用乾淨的軟布沾水後,稍微沾濕。 可行時,使用滴合防靜雷塗層 的特製螢幕清潔紙或溶液。 請勿使用含苯、稀釋劑、氨、研磨劑的清潔劑或壓縮空氣。
- 使用以溫水稍微沾濕的軟布清潔顯示器。 請勿使用任何去污劑,以免去污劑在顯示器上留 下霧狀痕跡。
- 若您拆開顯示器包裝箱時發現白色粉末,請用清潔布清除。
- 請小心搬動顯示器,因為深色系列顯示器更容易,請得後留下白色刮 痕。
- 為了維持顯示器的最佳影像品質,請使用動態變換的螢幕保護程式,並在不使用顯示器時 將電源關閉。